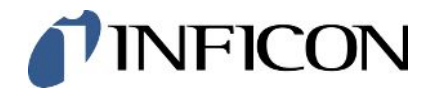

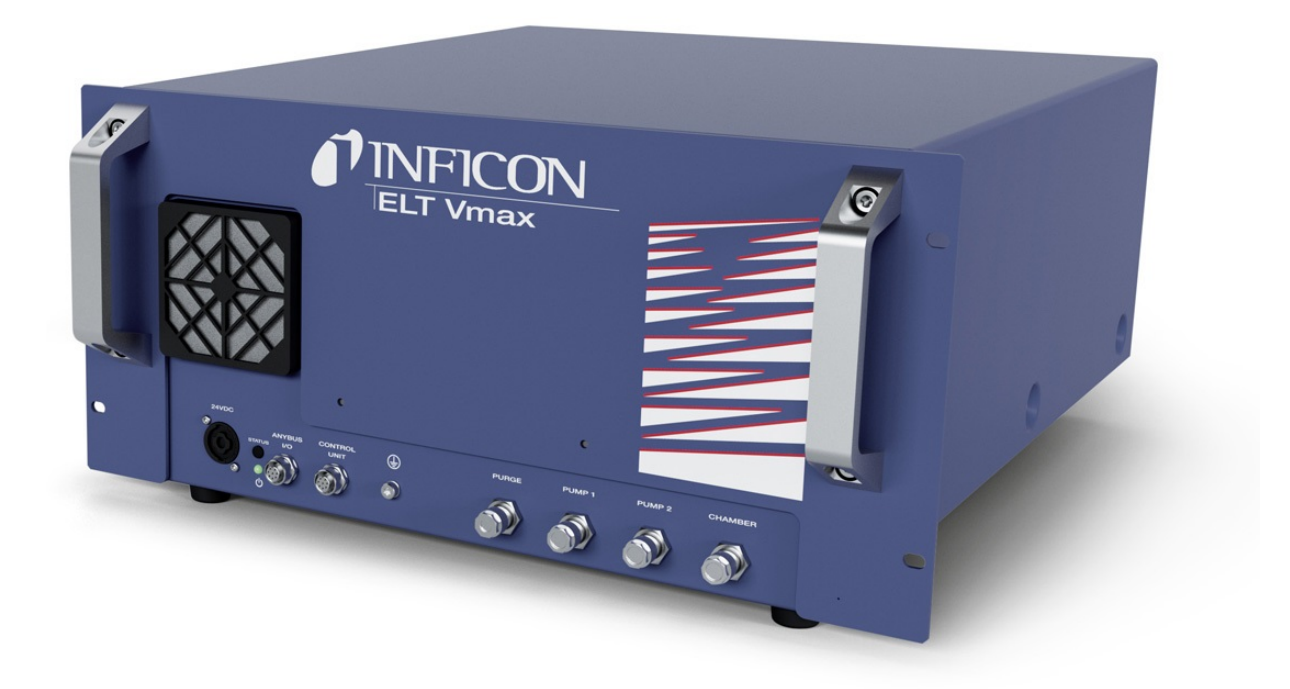

Original-Betriebsanleitung

# ELT Vmax

Batterie-Dichtheitsprüfgerät

Katalognummern 600-301

Ab Software-Version V1.43

minc98de1-01-(2404)

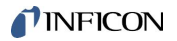

INFICON GmbH Bonner Straße 498 50968 Köln, Deutschland

# Inhaltsverzeichnis

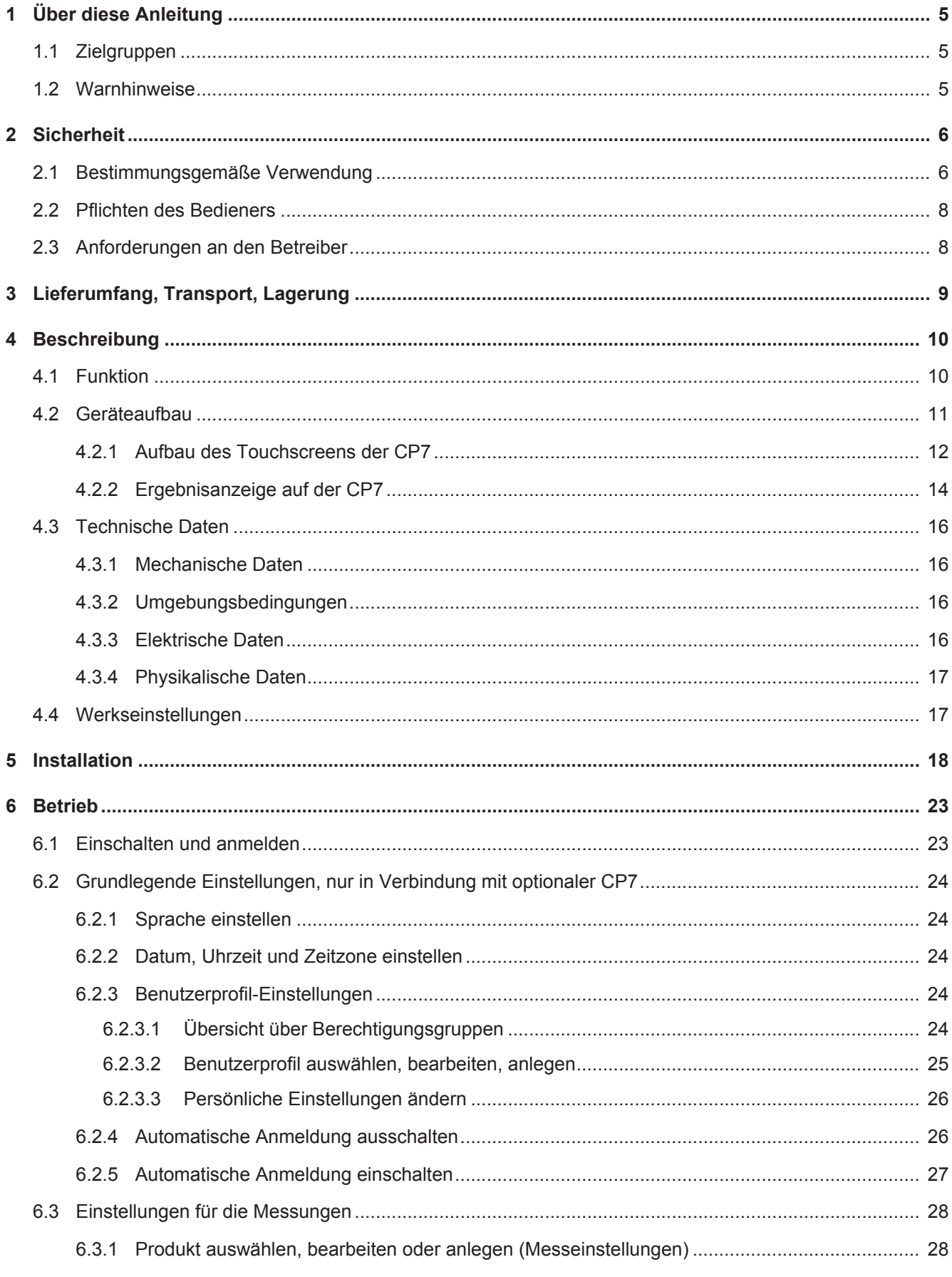

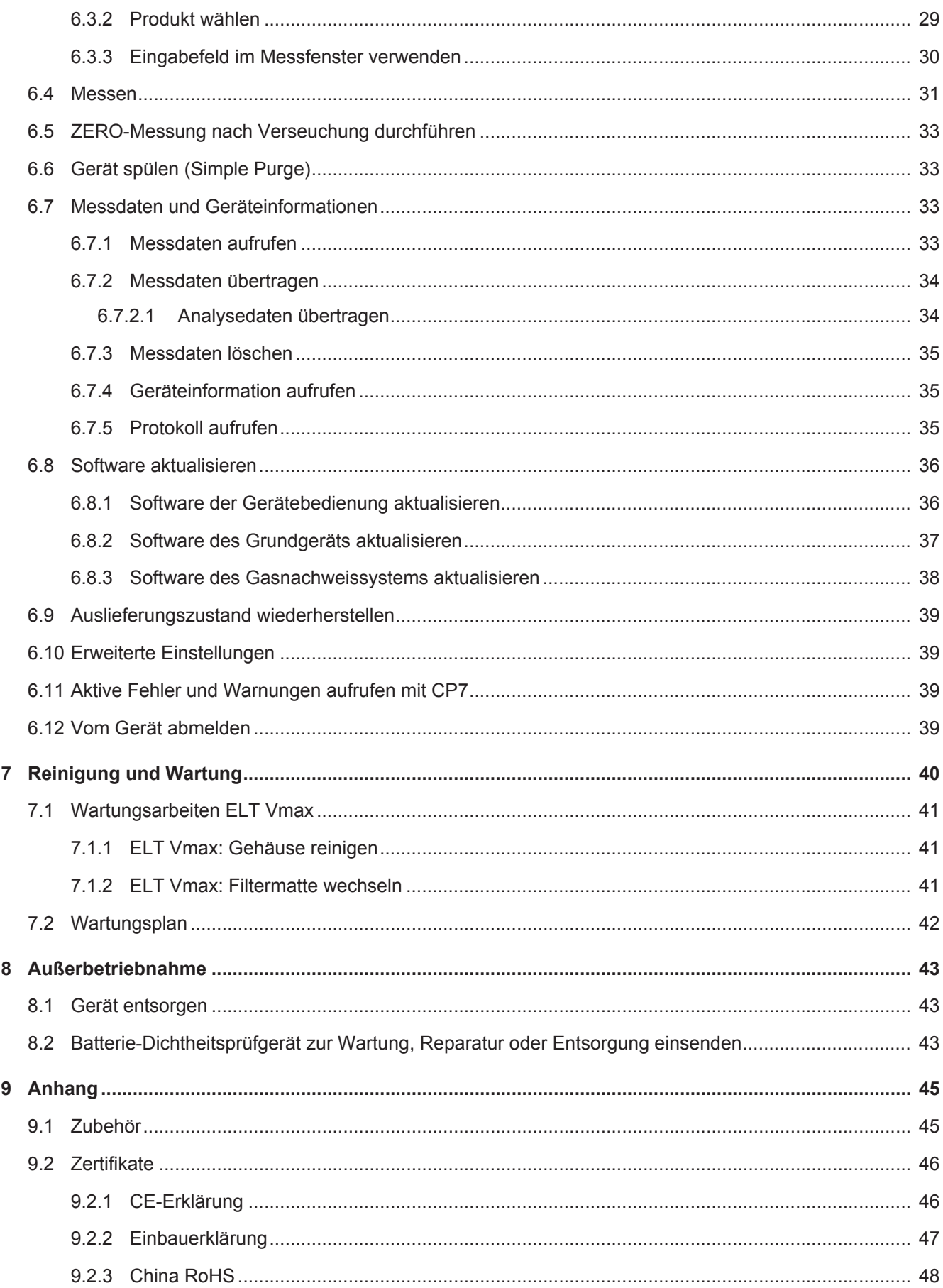

# <span id="page-4-0"></span>1 Über diese Anleitung

Dieses Dokument gilt für die auf der Titelseite angegebene Softwareversion.

Im Dokument werden unter Umständen Produktnamen erwähnt, die lediglich zu Identifizierungszwecken angegeben werden und Eigentum der entsprechenden Rechteinhaber sind.

# <span id="page-4-1"></span>1.1 Zielgruppen

# <span id="page-4-2"></span>1.2 Warnhinweise

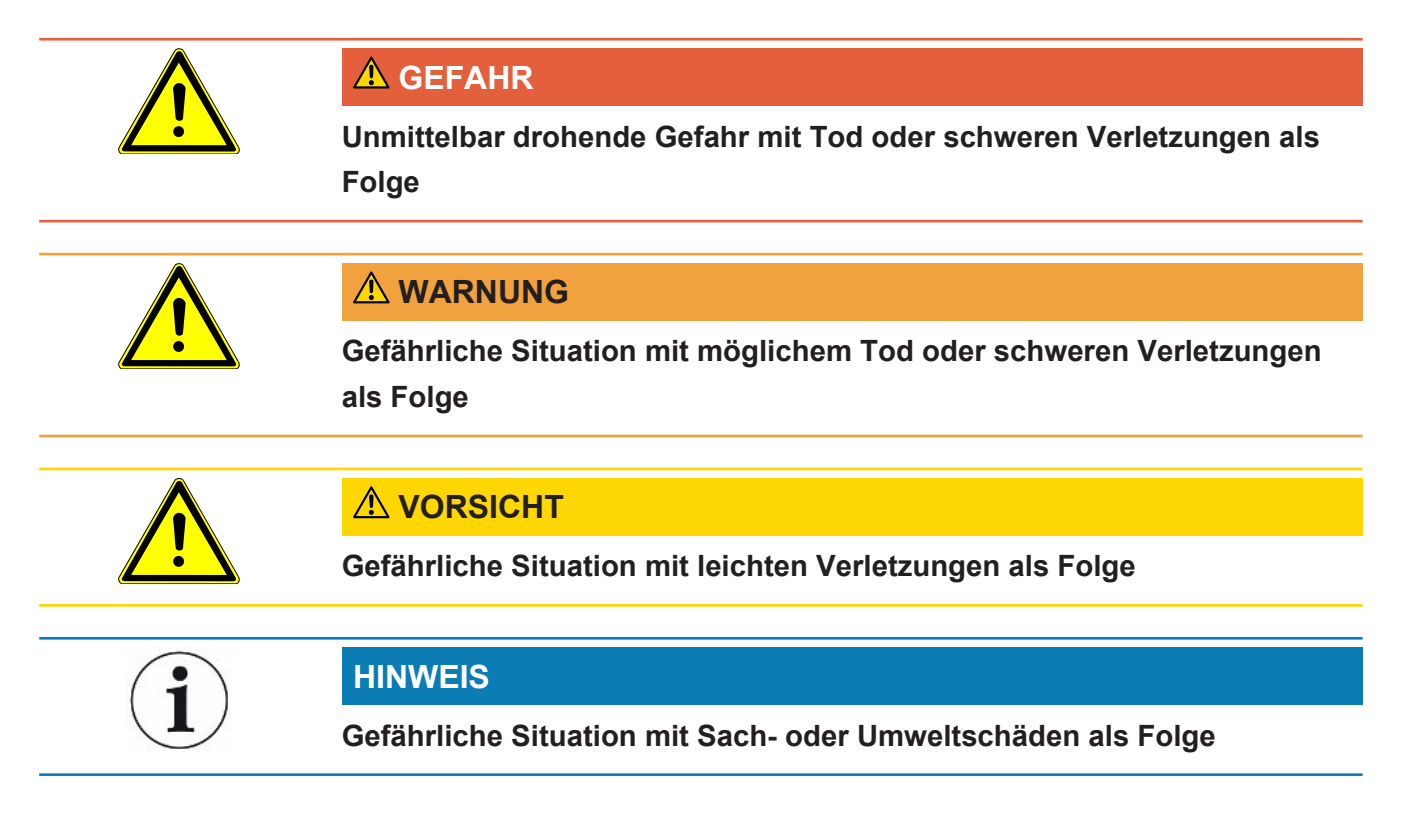

# <span id="page-5-0"></span>2 Sicherheit

# <span id="page-5-1"></span>2.1 Bestimmungsgemäße Verwendung

- Das Gerät ist für die Dichtheitsprüfung von Lithium-Ionen-Akkumulatoren im Vakuum vorgesehen und dient dazu, aus einem Prüfobjekt austretendes Elektrolyt nachzuweisen.
- Die Prüfobjekte müssen ein Lösungsmittel im Elektrolyt enthalten, welches durch ein Quadrupol-Massenspektrometer nachgewiesen werden kann.
- Der ELT Vmax und das CP7 eignen sich zum Einsatz im Trockenraum.
- Betreiben Sie das Gerät ausschließlich bestimmungsgemäß, wie in der Betriebsanleitung beschrieben, um Gefährdungen durch Fehlanwendungen zu vermeiden.
- Halten Sie die Anwendungsgrenzen ein, siehe "Technische Daten".

**Fehlanwendungen** Vermeiden Sie folgende, nicht bestimmungsgemäße Verwendungen:

- Einbau des Geräts an Stellen, wo starke elektromagnetische Felder von Drittgeräten die Messergebnisse beeinflussen können
- Verwendung des Geräts ohne Schutzleiter an Hauptgerät oder Bedieneinheit
- Verwendung des Geräts bei erkennbaren Defekten
- Einsatz in radioaktiven Bereichen
- Abpumpen von Prüfkörpern, die nicht vakuumfest sind
- Verwendung des Geräts in trockenen Umgebungen (rel. Luftfeuchte <30%) ohne Rücksprache mit INFICON
- Verwendung außerhalb der technischen Spezifikationen, siehe "Technische Daten"
- Abpumpen von Feststoffen
- Betrieb ohne angeschlossene und aktive Pumpen an allen Pumpenanschlüssen
- Verwendung von Zubehör- oder Ersatzteilen, die nicht in dieser Betriebsanleitung aufgeführt sind
- Prüfung von nassen oder feuchten Prüfobjekten
- Einsaugen von Flüssigkeiten in das Gerät
- Verwendung des Geräts in explosionsfähigen Atmosphären
- Verwendung des Geräts mit Kammern, die nicht an dem Potentialausgleich teilhaben
- Anschluss von gefährlichen elektrischen Spannungen an den Geräte-**Schnittstellen**
- Einbau in Racks oder Anbau an Halterungen (Gerät oder optionales Bediengerät), die keine ausreichende Tragfähigkeit aufweisen.
- Einsaugen von aggressiven, korrosiven, explosiven, reaktiven, radioaktiven und mikrobiologischen Stoffen.
- Einsaugen von brennbaren oder toxischen Stoffen wenn keine Pumpen angeschlossen sind z.B. Kältemittel Propan, Stoffe aus Akkus
- Hinweis: Diese Einrichtung ist nicht dafür vorgesehen, in Wohnbereichen verwendet zu werden.

# <span id="page-7-0"></span>2.2 Pflichten des Bedieners

- Lesen, beachten und befolgen Sie die Informationen in dieser Betriebsanleitung und in den vom Eigentümer erstellten Arbeitsanweisungen. Dies betrifft insbesondere die Sicherheits- und Warnhinweise.
- Beachten Sie bei allen Arbeiten immer die vollständige Betriebsanleitung.
- Wenden Sie sich bei Fragen zur Bedienung oder Wartung, die nicht in dieser Betriebsanleitung beantwortet werden, an den INFICON Service.

# <span id="page-7-1"></span>2.3 Anforderungen an den Betreiber

Die folgenden Hinweise sind für Unternehmer bestimmt oder für diejenigen, die für die Sicherheit und den effektiven Gebrauch des Produkts durch den Nutzer, Angestellte oder Dritte verantwortlich sind.

### **Sicherheitsbewusstes Arbeiten**

- Betreiben Sie das Gerät nur, wenn es in technisch einwandfreiem Zustand ist und keine Beschädigungen aufweist.
- Betreiben Sie das Gerät ausschließlich bestimmungsgemäß, sicherheits- und gefahrenbewusst unter Beachtung dieser Betriebsanleitung.
- Erfüllen Sie die folgenden Vorschriften und überwachen Sie deren Einhaltung:
	- Bestimmungsgemäße Verwendung
	- Allgemeingültige Sicherheits- und Unfallverhütungsvorschriften
	- International, national und lokal geltende Normen und Richtlinien
	- Zusätzliche gerätebezogene Bestimmungen und Vorschriften
- Verwenden Sie ausschließlich Originalteile oder vom Hersteller genehmigte Teile.
- Halten Sie diese Betriebsanleitung am Einsatzort verfügbar.

#### **Personalqualifikation**

- Lassen Sie nur eingewiesenes Personal mit und am Gerät arbeiten. Das eingewiesene Personal muss eine Schulung am Gerät erhalten haben.
- Stellen Sie sicher, dass beauftragtes Personal vor Arbeitsbeginn diese Anleitung und alle mitgeltenden Dokumente gelesen und verstanden hat.

# <span id="page-8-0"></span>3 Lieferumfang, Transport, Lagerung

#### Lieferumfang

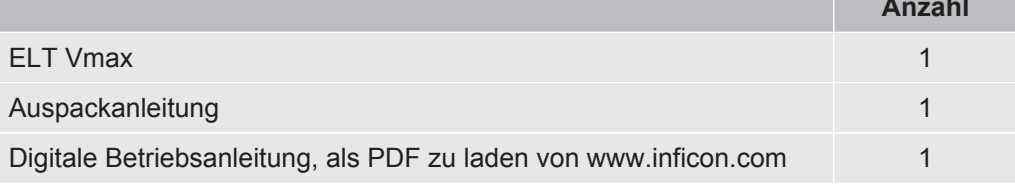

**►** Prüfen Sie den Lieferumfang nach Erhalt des Produktes auf Vollständigkeit.

#### **Transport**

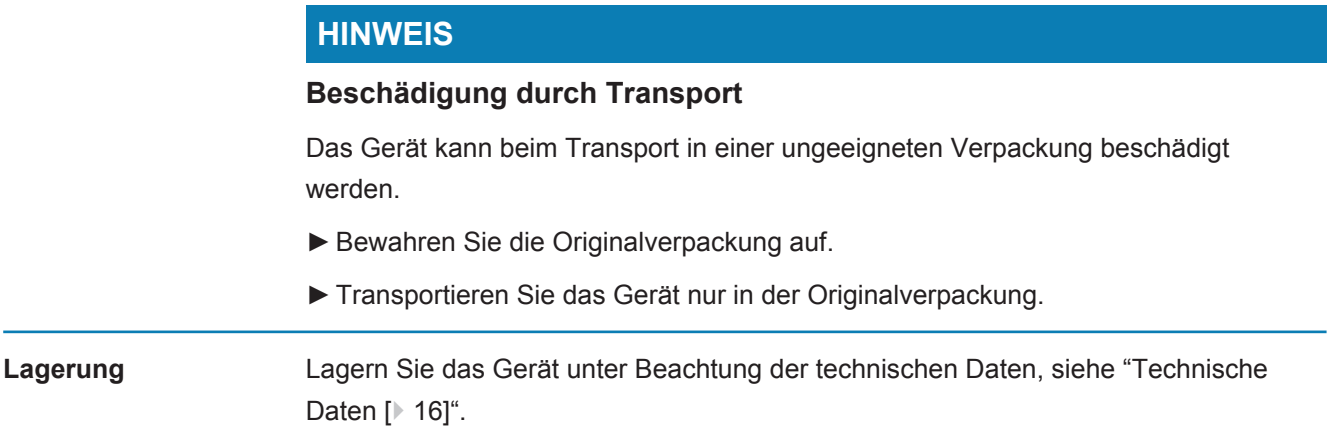

# <span id="page-9-0"></span>4 Beschreibung

## <span id="page-9-1"></span>4.1 Funktion

Das Gerät ist ein Batterie-Dichtheitsprüfgerät, mit dem Sie sowohl harte Batteriezellen als auch Pouch-Zellen zerstörungsfrei auf Lecks prüfen können.

Das Gerät besteht aus einem Gasnachweissystem, einer optional erhältlichen Bedieneinheit und einer optional erhältlichen Vakuum-Prüfkammer.

Hierzu wird das Prüfobjekt in die Prüfkammer eingelegt und die Prüfkammer geschlossen.

Am Gerät werden kundenspezifische Prüfkammern und/oder mehre Prüfkammern gleichzeitig angeschlossen.

Nach dem Schließen der Prüfkammer\* wird der Messvorgang gestartet und die Prüfkammer evakuiert, bei Prüfkammern des Kunden und Prüfkammern von INFICON (optional erhältlich) aktiviert der Kunde über eine Schnittstelle den Messvorgang.

Bei einer Leckage des Prüfobjekts verdampft das austretende Elektrolyt durch den Evakuierungsvorgang.

Die verdampften Lösemittelkomponenten des austretenden Elektrolyts werden dem Gasnachweissystem zugeführt und auf DMC beziehungsweise abweichende Lösungsmittel hin analysiert.

\* optionales Zubehör

Das Gasnachweissystem arbeitet unter Hochvakuum, d.h. der Druck in dem Quadrupol-Massenspektrometer muss immer unter 5 × 10-4 mbar sein. Dieses Vakuum wird durch die Turbomolekularpumpe mit Unterstützung einer optional erhältlichen Membranpumpe erzeugt.

Komponeten des Geräts:

- Hochvakuumpumpensystem
- Einlasssystem für den Gasfluss
- elektrische und elektronische Unterbaugruppen für die elektrische Versorgung und die Signalverarbeitung

Die optional erhältliche CP7 ermöglicht mit dem Touch-Display die Überwachung der Messung und der Diagnose. Die Steuerung des Messablaufs wird von der Anlage selber durchgeführt. Die Pumpen dienen zur Evakuierung der Messkammer auf den gewünschten Zieldruck. Eine auf den Messablauf angepasste Ventilsteuerung erlaubt die Zuführung des Analysegases zum Gasnachweissystem.

# <span id="page-10-0"></span>4.2 Geräteaufbau

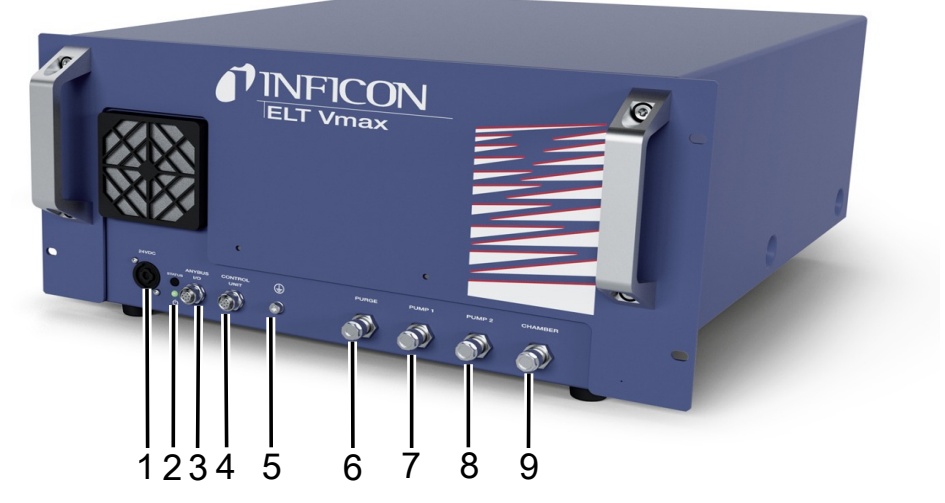

#### *Abb. 1:* ELT Vmax

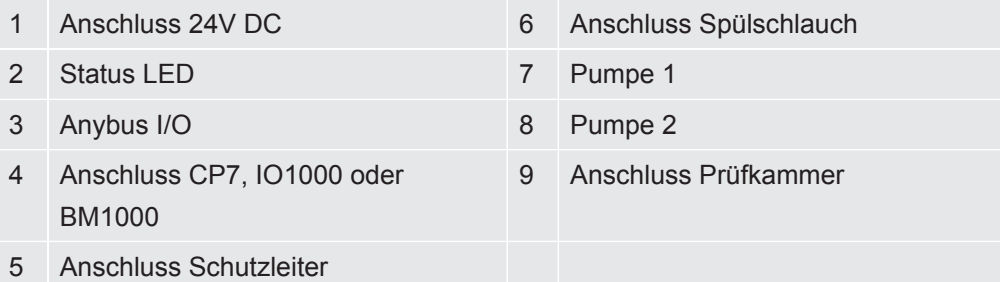

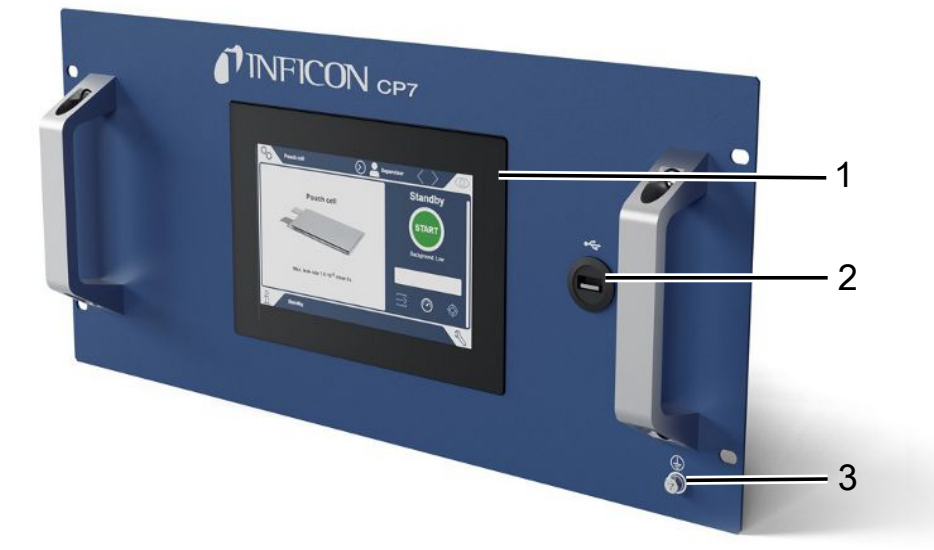

#### *Abb. 2:* CP7

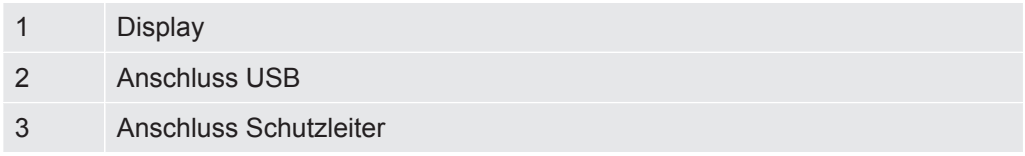

Auf der Rückseite des CP7 befinden sich die Anschlüsse für das I/O Modul und ein weiterer Anschluss für Schutzleiter.

## <span id="page-11-0"></span>4.2.1 Aufbau des Touchscreens der CP7

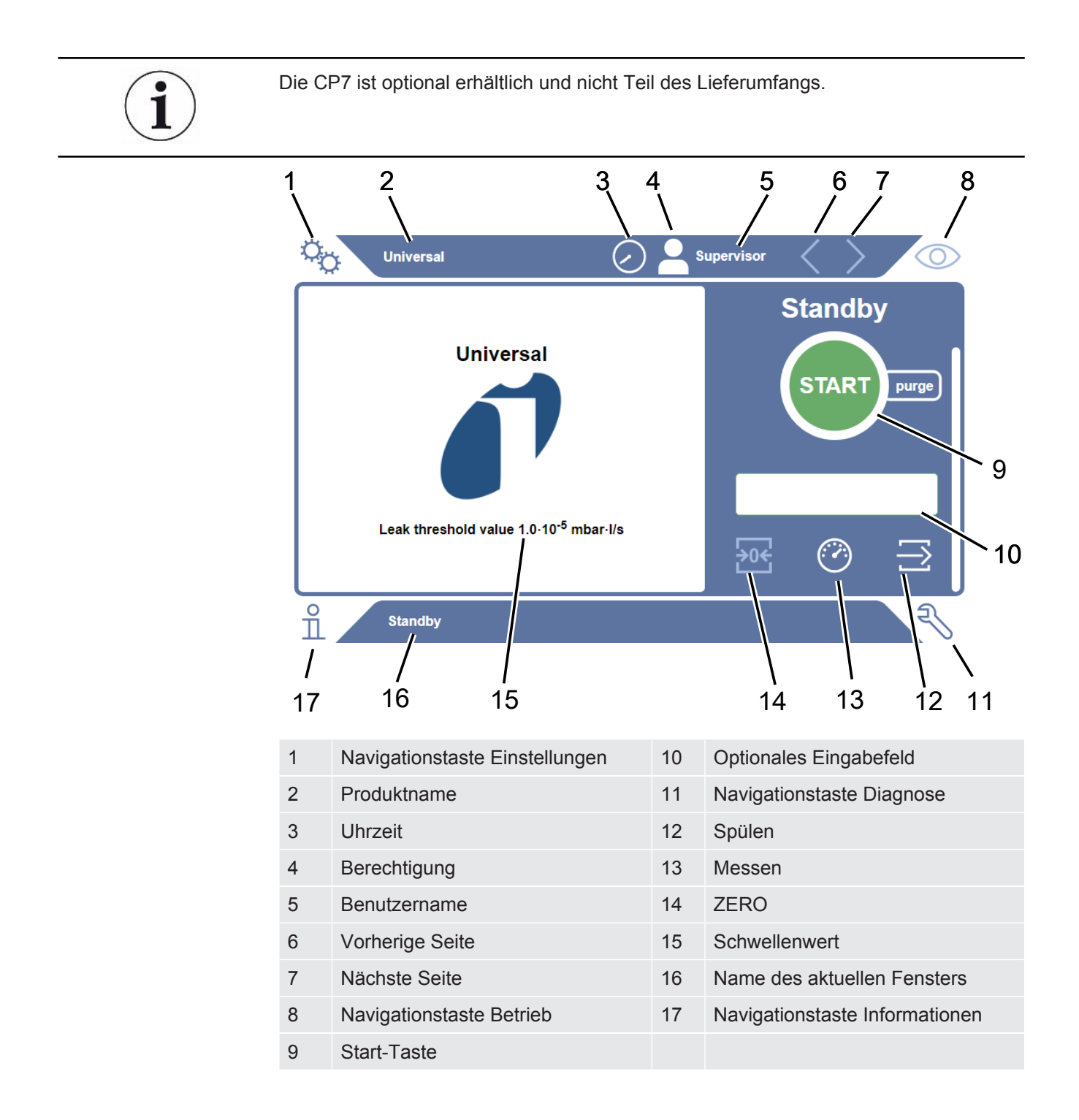

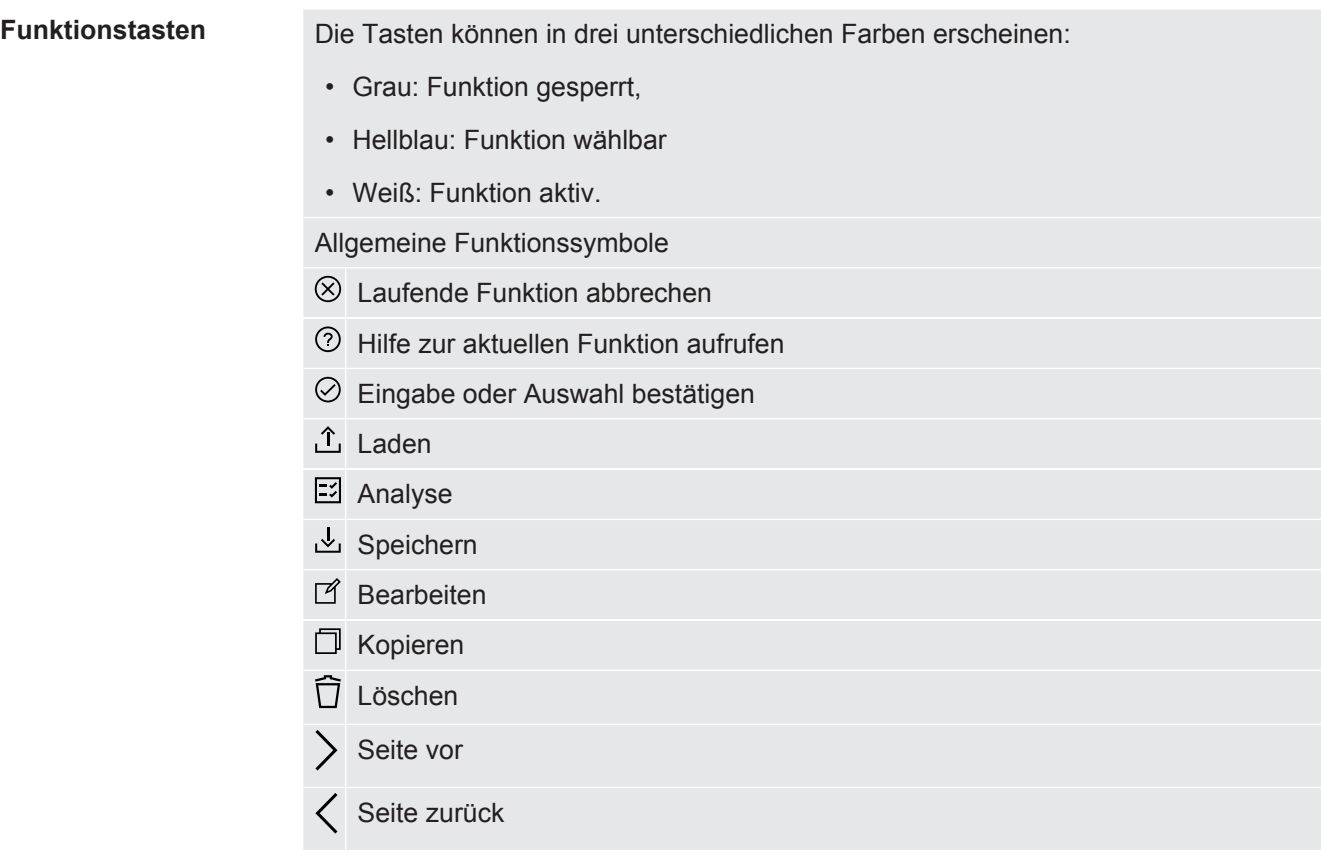

Im Messfenster auf der linken Seite wird das Messergebnis angezeigt. Weitere Informationen siehe "Ergebnisanzeige".

## 4.2.2 Ergebnisanzeige auf der CP7

<span id="page-13-0"></span>Die gemessene Leckrate wird im Fenster "Standby" auf der linken Seite numerisch und farblich unterlegt dargestellt.

**Messergebnis: Dicht** Falls die Leckrate unterhalb des eingestellten Schwellenwerts liegt, wird das Messergebnis auf grünem Grund dargestellt.

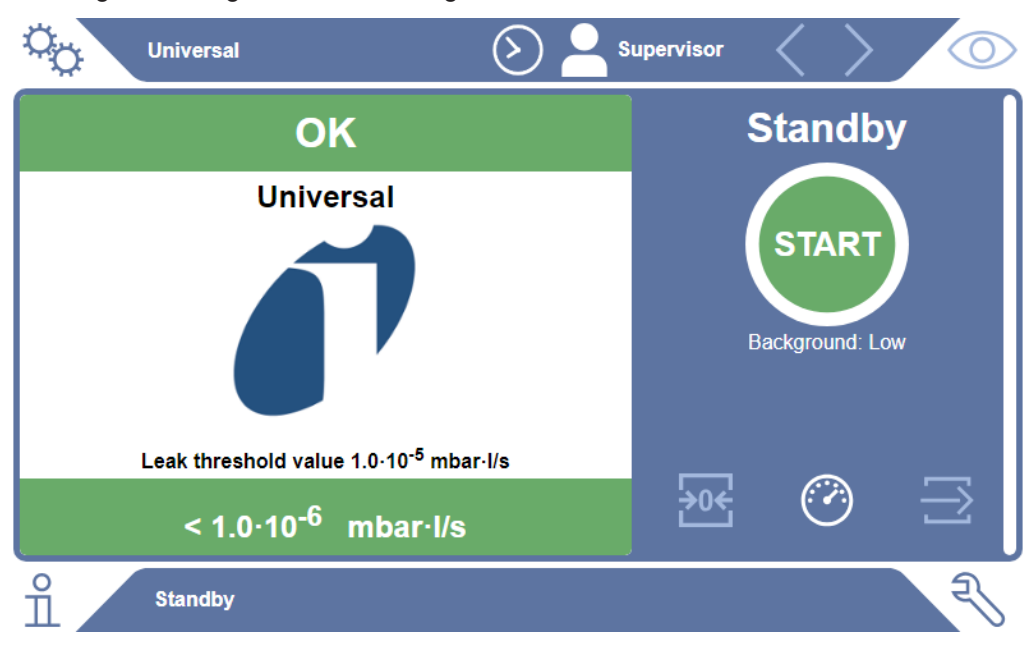

#### **Messergebnis: Undicht**

Falls die Leckrate über dem eingestellten Schwellenwert für Lecks liegt, wird das Messergebnis auf rotem Grund dargestellt.

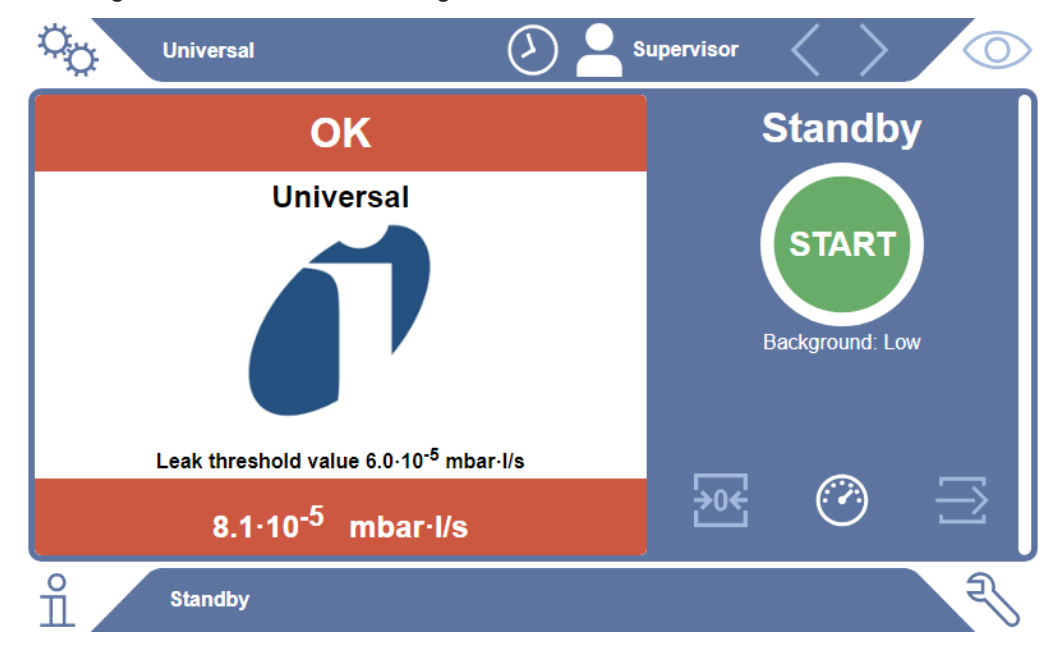

#### **Messergebnis: Warnung**

Falls die Leckrate über dem eingestellten Schwellenwert für Warnung, aber noch unter dem Schwellenwert für Lecks liegt, wird das Messergebnis auf orangem Grund dargestellt. Die Angabe eines Schwellenwertes für eine Warnung ist optional.

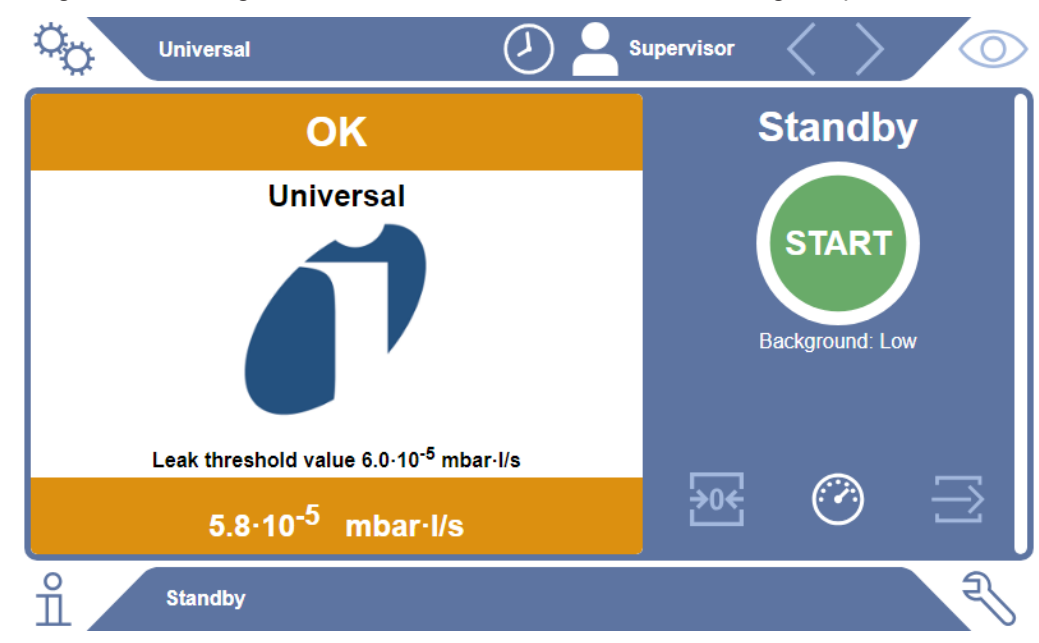

# <span id="page-15-0"></span>4.3 Technische Daten

## 4.3.1 Mechanische Daten

<span id="page-15-1"></span>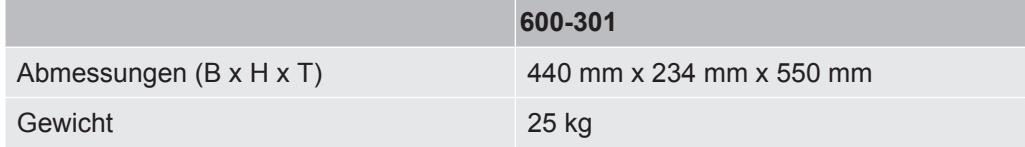

## 4.3.2 Umgebungsbedingungen

<span id="page-15-2"></span>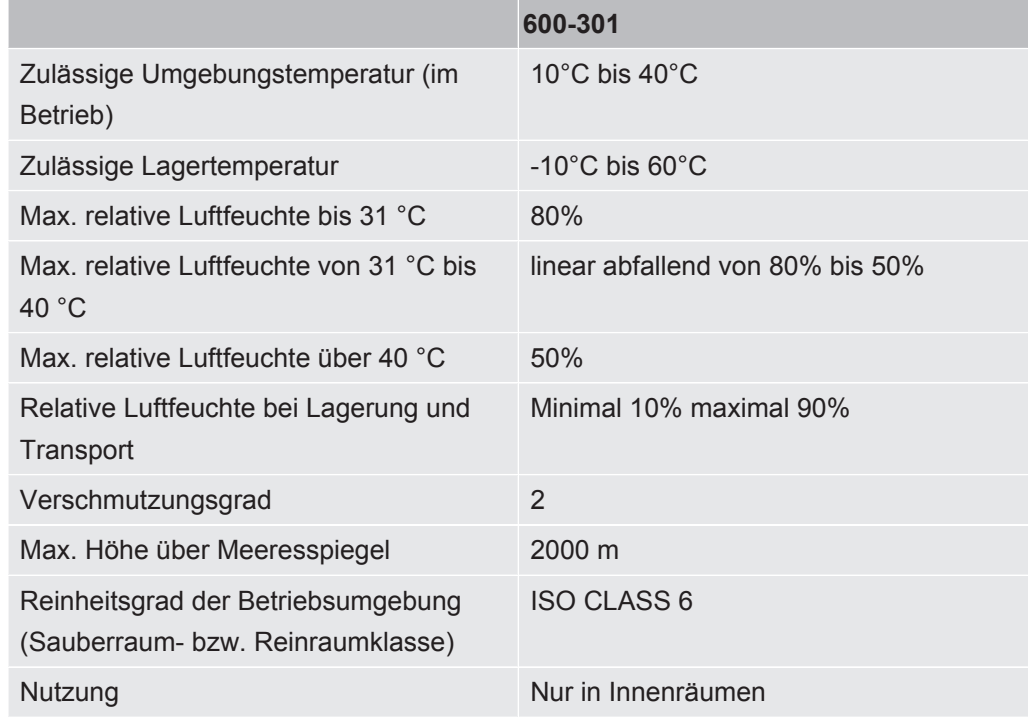

## 4.3.3 Elektrische Daten

<span id="page-15-3"></span>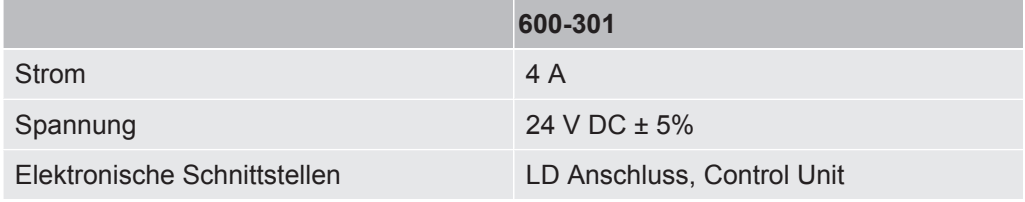

## 4.3.4 Physikalische Daten

<span id="page-16-0"></span>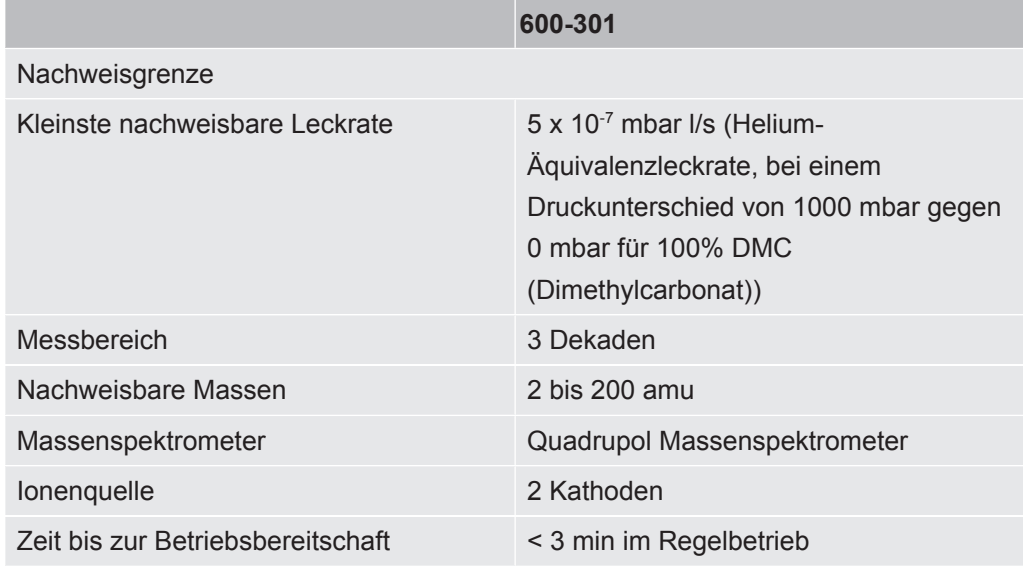

# <span id="page-16-1"></span>4.4 Werkseinstellungen

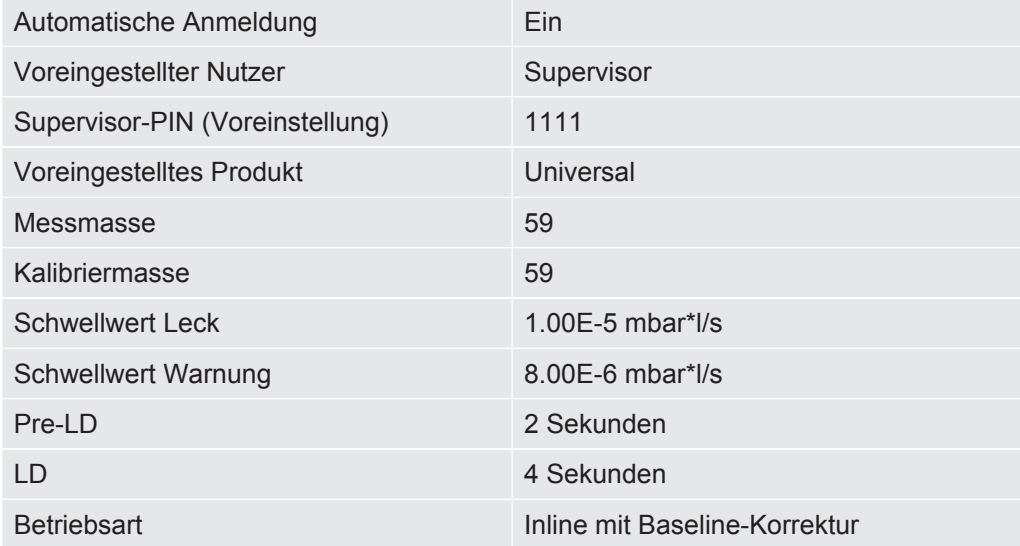

# <span id="page-17-0"></span>5 Installation

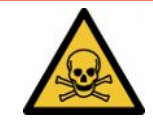

## **GEFAHR**

#### **Gesundheitsgefährdung durch austretende Gase und Dämpfe**

- ►Prüfen Sie keine grob undichten Prüfkörper.
- ►Vermeiden Sie das Einatmen von gesundheitsschädlichen Gasen oder Dämpfen.
- ►Beachten Sie die Sicherheitshinweise in den Sicherheitsdatenblätter der Prüfobjekte.
- ►Sorgen Sie für einen Installationsort, an dem eine Blockage der Abgasleitungen nicht möglich ist oder erkannt werden kann.
- ►Sorgen Sie für einen Installationsort mit ausreichender Belüftung oder alternativ für einen Installationsort, an dem die Luftqualität auf gesundheitsschädliche Substanzen geprüft und überwacht wird.
- ►Prüfen Sie nur Prüfkörper mit zugelassenem Lösungsmittel.
- ►Prüfen Sie ob die Beständigkeit der im Gerät verbauten Komponenten gegeben ist, wenn Sie Lösungsmittel (auch Gemisch von Lösungsmitteln) verwenden die nicht gelisten sind.

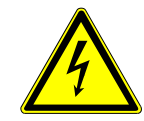

### **GEFAHR**

#### **Gefahr durch elektrischen Stromschlag**

Beim Betrieb des ELT Vmax oder der CP7 ohne angeschlossenem Potenzialausgleich kann es zu gefährlichen Stromschlägen kommen.

- ►Schließen Sie den ELT Vmax und die CP7 an eine Potenzialausgleich an.
- ►Betreiben Sie den ELT Vmax und die CP7 nicht unmittelbarer in der Nähe von gefährlichen elektrischen Spannungen.
- ►Trennen Sie den ELT Vmax bei erkennbaren Defekten sofort durch Ziehen des 24V DC Steckers von der Spannungsversorgung.
- ►Trennen Sie die Enerigieversorgung im Notfall mit einem Nothalt/Notaus.
- ►Schließen Sie bei integrierten Betrieb alle Prüfkammern an den Potenzialausgleich an. So vermeiden Sie unkontrollierte elektrostatische Entladung beim Öffnen und Schließen der Prüfkammern.

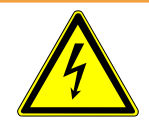

### **WARNUNG**

#### **Gefahr durch Feuchtigkeit und Elektrizität**

- ►In das Batterie-Dichtheitsprüfgerät eindringende Feuchtigkeit kann zu Personenschäden durch Stromschläge und zu Sachschäden durch Kurzschlüsse führen.
- ►Betreiben Sie das Batterie-Dichtheitsprüfgerät nur in trockener Umgebung.
- ►Betreiben Sie das Batterie-Dichtheitsprüfgerät nicht in der Nähe von Flüssigkeitsund Feuchtigkeitsquellen.

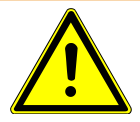

### **WARNUNG**

#### **Gefahr durch Herunterfallen oder Stolpern**

- ►Stellen Sie den ELT Vmax, die optional erhältlicheCP7 sowie die optionale Vakuum-Kammer nur auf einen rutschfesten, stabilen, erschütterungs- und vibrationsfreien Untergrund.
- ► Bauen Sie den ELT Vmax und die optionale erhältliche CP7 in ein 19" Rack ein.
- ►Erschüttern Sie den ELT Vmax während des Betriebs oder fünf Minuten nach den Ausschalten nicht.
- ►Betreiben Sie den ELT Vmax und die optional erhältliche CP7 immer als Tischgerät oder im 19 " Rack eingebaut, die CP7 kann auch an eine dafür geeignete Monitorhalterung montiert werden.
- ►Verlegen Sie die Schlauchleitungen und Kabel so das keine Stolpergefahr besteht.

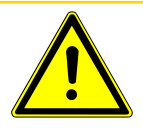

### **AVORSICHT**

#### **Verletzungsgefahr durch Beschädigung elektrischer Komponeten**

Zu lange Schrauben bei der Befestigung der CP7 beschädigen elektrische Komponeten im Inneren und lösen einen Brand aus.

► Befestigen Sie die CP7 mit Schrauben deren Gewinde maximal 10 mm lang sind.

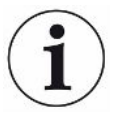

#### **Sachschaden durch Erschütterungen**

Teile der Messtechnik rotieren und dürfen nicht erschüttert werden. Die Teile rotieren auch noch mehrere Minuten nach dem Abschalten des Gasnachweissystems.

- ►Stellen Sie das Gasnachweissystem, die Vakuum-Steuereinheit sowie die optionale Vakuum-Kammer nur auf einen rutschfesten, stabilen, erschütterungs- und vibrationsfreien Untergrund.
- ►Das Gasnachweissystem darf während des Betriebes und wenigstens fünf Minuten nach dem Ausschalten nicht erschüttert werden.

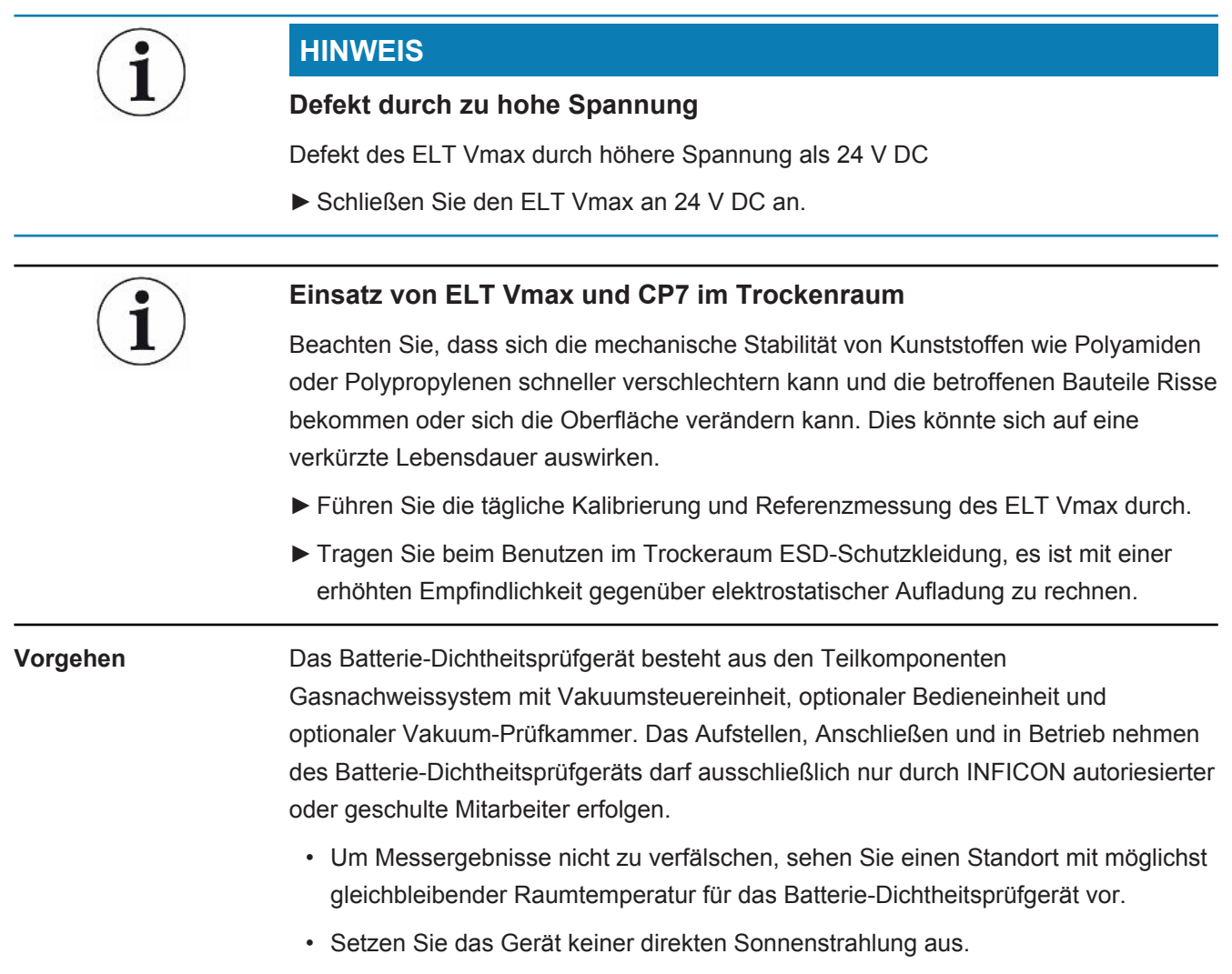

Verbinden Sie die Geräte wie im folgenden beschrieben.

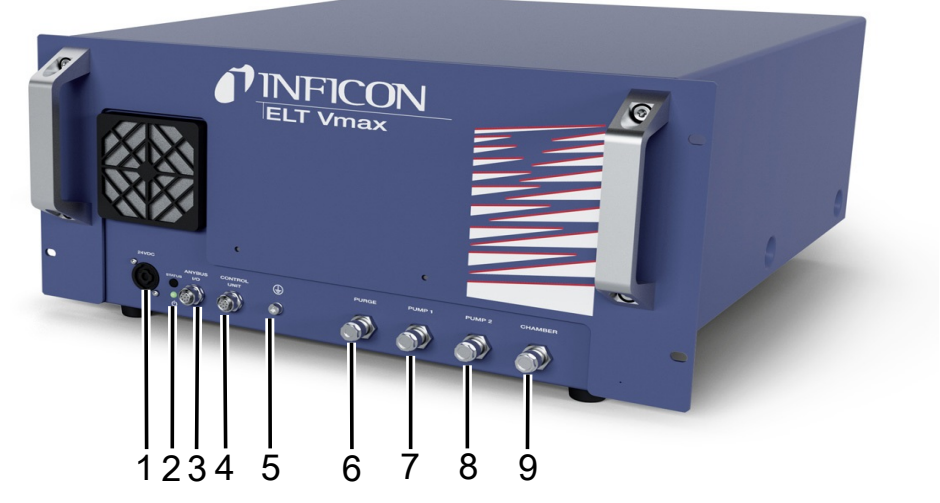

#### *Abb. 3:* ELT Vmax

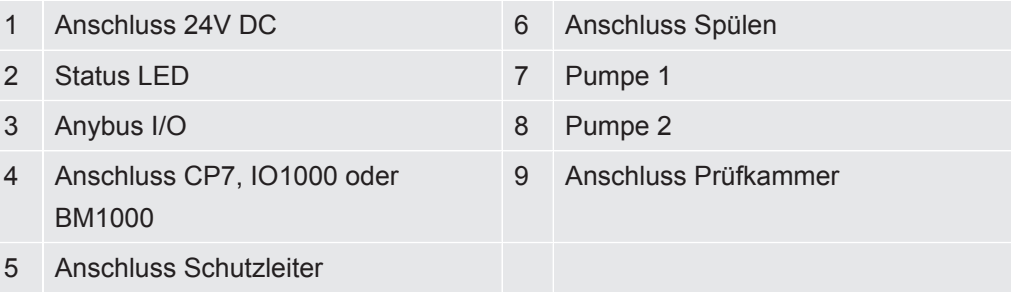

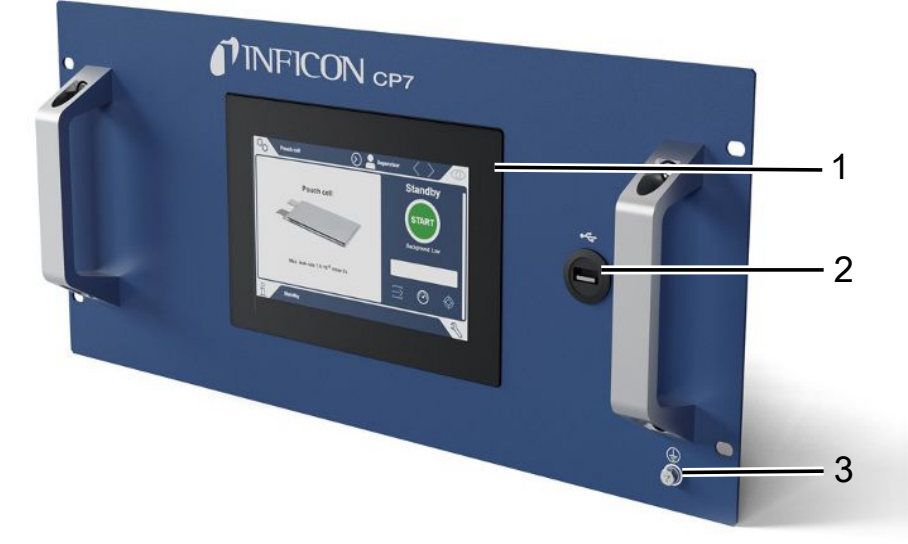

#### *Abb. 4:* CP7

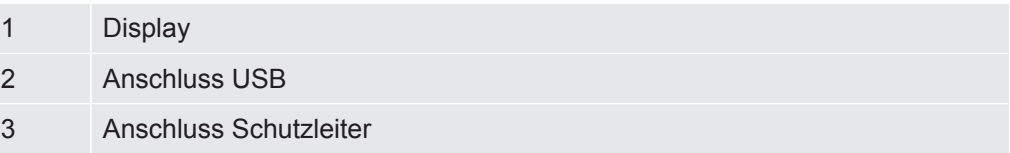

Auf der Rückseite des CP7 befinden sich die Anschlüsse für das I/O Modul und ein weiterer Anschluss für Schutzleiter.

## **Anschluss Schema ELT Vmax / Anlagenbeispiel mit 3 Prüfkammern**

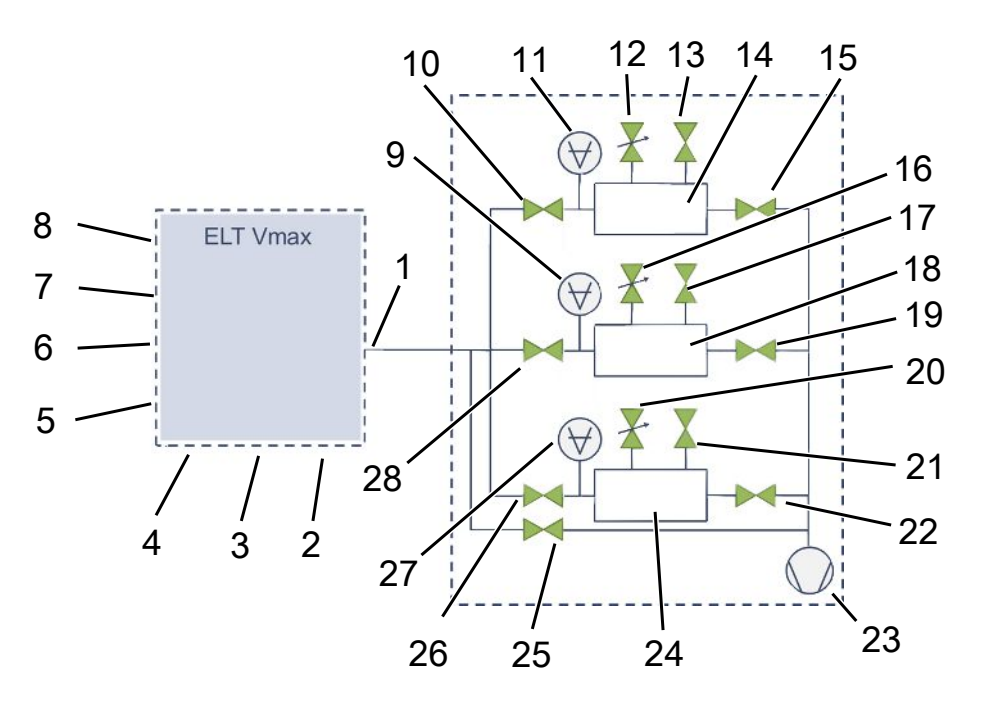

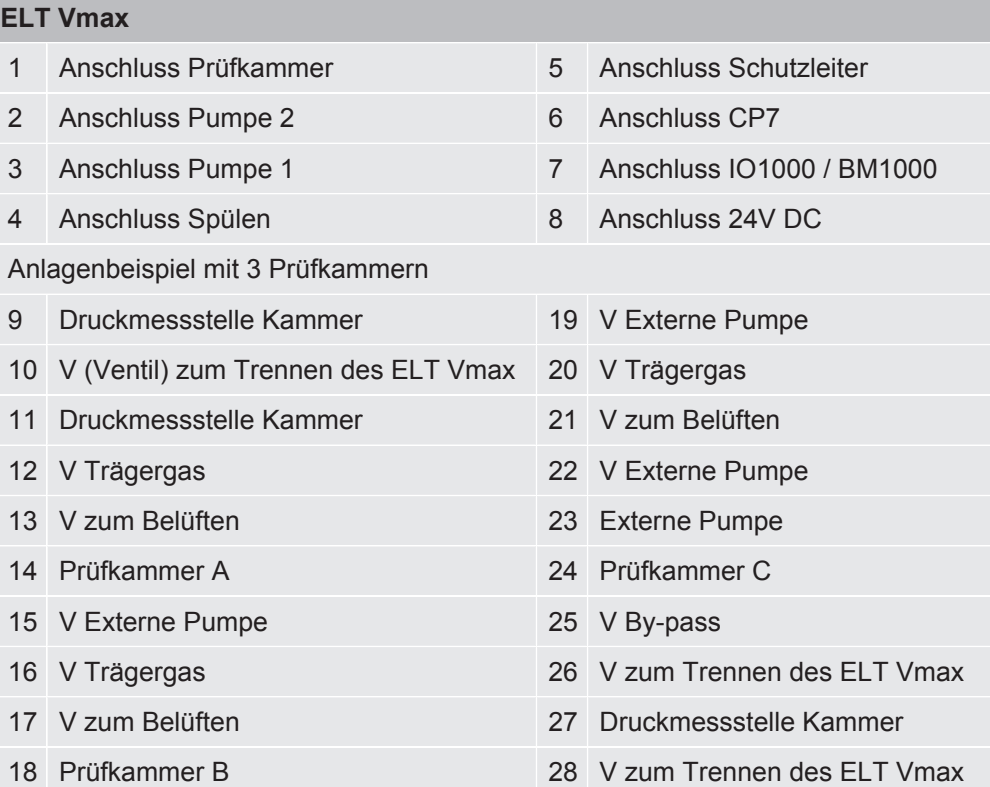

# <span id="page-22-0"></span>6 Betrieb

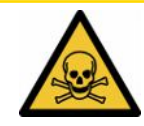

### **VORSICHT**

#### **Gesundheitsgefährdung durch Gase und Dämpfe**

Beim Betrieb des Batterie-Dichtheitsprüfgeräts können gefährliche Dämpfe entstehen.

- ►Betreiben Sie das Gerät nur mit aktiven Pumpen an allen Pumpenanschlüssen.
- ►Schließen Sie das Batterie-Dichtheitsprüfgerät an eine Abgasleitung an.
- ►Vermeiden Sie das Einatmen von gesundheitsschädlichen Gasen oder Dämpfen.
- ►Beachten Sie die Sicherheitshinweise in den Sicherheitsdatenblättern der Prüfobjekte.
- ►Sorgen Sie für einen Installationsort, an dem eine Blockade der Abgasleitungen nicht möglich ist oder erkannt werden kann.
- ►Sorgen Sie für einen Installationsort mit ausreichender Belüftung oder alternativ für einen Installationsort, an dem die Luftqualität auf gesundheitsschädliche Substanzen geprüft und überwacht wird.

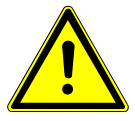

#### **HINWEIS**

#### **Sachschaden durch überhitztes Gerät**

Das Batterie-Dichtheitsprüfgerät wird im Betrieb warm und kann ohne ausreichende Belüftung überhitzen.

- ►Blockieren Sie nicht die Lüftungsöffnung für den Filter.
- ►Sorgen Sie für ausreichende Belüftung am Gerät.
- ►Halten Sie Wärmequellen vom Batterie-Dichtheitsprüfgerät fern.
- ►Setzen Sie das Batterie-Dichtheitsprüfgerät keiner direkten Sonnenstrahlung aus.
- ►Beachten Sie die technischen Daten.

## <span id="page-22-1"></span>6.1 Einschalten und anmelden

- **►** Schalten Sie die Stromversorgung ein um das ELT Vmax zu starten.
	- $\Rightarrow$  Im Auslieferungszustand zeigt das Gerät nach einer Hochlaufphase an der CP7 den Messbildschirm an.

# <span id="page-23-0"></span>6.2 Grundlegende Einstellungen, nur in Verbindung mit optionaler CP7

### 6.2.1 Sprache einstellen

<span id="page-23-1"></span>Die Sprache stellen Sie in den Benutzereinstellungen ein, siehe dazu "[Benutzerprofil](#page-24-0) [auswählen, bearbeiten, anlegen \[](#page-24-0)[}](#page-24-0) [25\]](#page-24-0)".

## 6.2.2 Datum, Uhrzeit und Zeitzone einstellen

- <span id="page-23-2"></span>ü **Supervisor**-Rechte
	- *1* > Allgemein > Datum und Uhrzeit
	- *2* Stellen Sie ein.
	- *3* Speichern Sie .

## <span id="page-23-3"></span>6.2.3 Benutzerprofil-Einstellungen

### 6.2.3.1 Übersicht über Berechtigungsgruppen

<span id="page-23-4"></span>Die Berechtigungen eines Benutzers hängen davon ab, welcher Gruppe er zugeordnet ist.

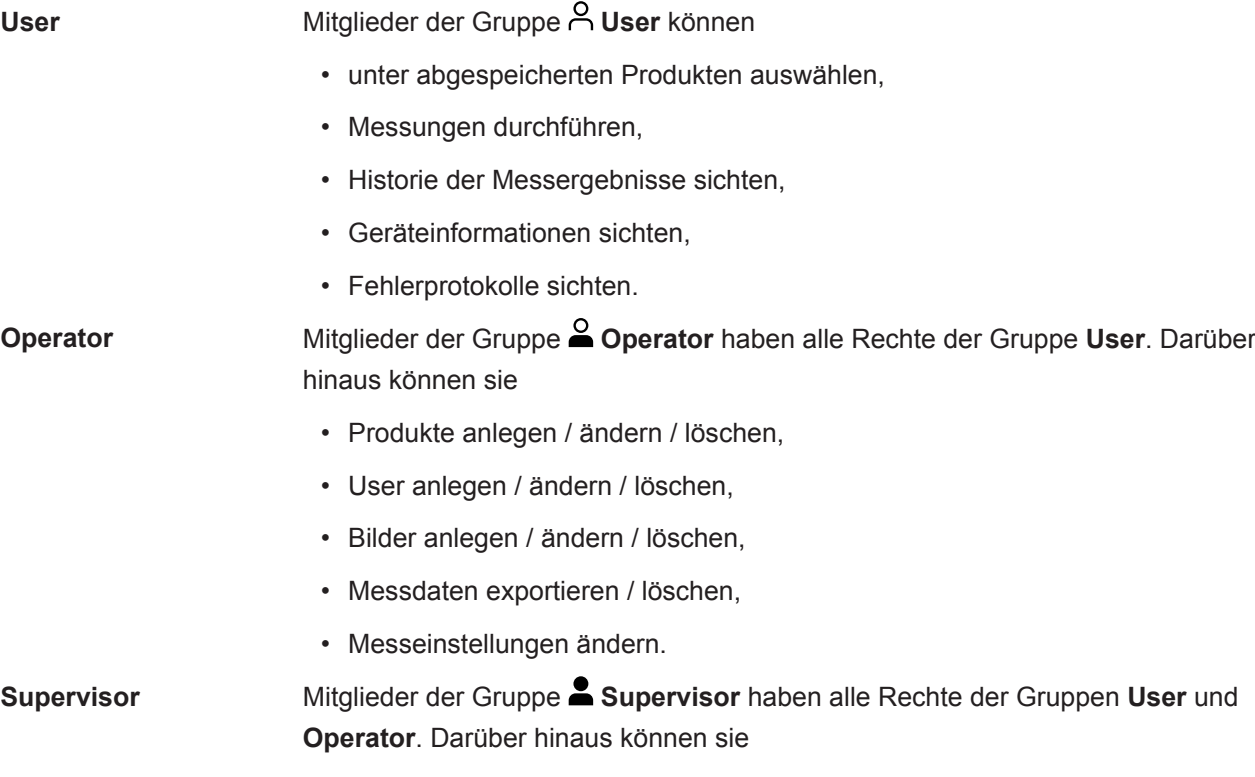

- Operator anlegen / ändern / löschen,
- Supervisor anlegen / ändern / löschen,
- Software-Updates durchführen
- Datum / Uhrzeit ändern.

#### 6.2.3.2 Benutzerprofil auswählen, bearbeiten, anlegen

#### <span id="page-24-0"></span>ü **Operator**- oder **Supervisor**-Rechte

- *1* > Benutzerkonten > Benutzerkonten verwalten
	- $\Rightarrow$  Bereits angelegte Benutzer und zugeordnete Gruppen werden in Listenform angezeigt.
- *2* Sie haben folgende Möglichkeiten:

Um ein neues Benutzerprofil anzulegen, wählen Sie  $+$  im unteren Bereich des Fensters.

 $\Rightarrow$  Das Fenster "Benutzer-Einstellungen" wird geöffnet.

Ansonsten drücken Sie auf einen bereits angelegten Benutzernamen und wählen aus der eingeblendeten Werkzeugleiste:

 $\hat{\mathcal{L}}$ , um ein Benutzerprofil zu laden.

- $\Rightarrow$  Das Anmeldefenster wird geöffnet.
- $\Box$ , um ein Benutzerprofil zu bearbeiten.
	- $\Rightarrow$  Das Fenster "Benutzer-Einstellungen" wird geöffnet.
- $\widehat{\Box}$ , um ein Benutzerprofil zu löschen.
	- $\Rightarrow$  Eine Sicherheitsabfrage wird angezeigt.
- *3* Nach Auswahl der Einstellungen öffnet sich das Fenster "Benutzer-Einstellungen". In diesem Fall tragen Sie je nach Bedarf einen Benutzernamen ein, ändern ihn oder behalten ihn bei.

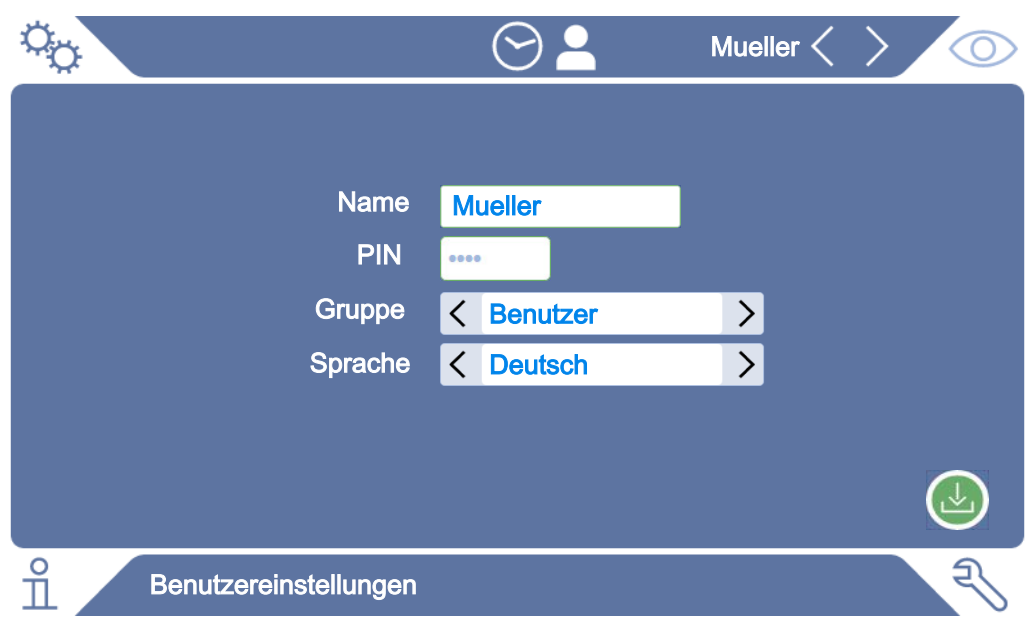

- *4* Falls das Feld "PIN" nicht gefüllt ist oder Sie den Inhalt ändern wollen, tragen Sie eine PIN aus 4 Ziffern ein.
- *5* Um dem Benutzer die benötigten Berechtigungen zuzuweisen, wählen Sie eine Gruppe aus. Über  $\langle$  und  $\rangle$  wählen Sie zwischen den Gruppen "User", "Operator" und "Supervisor". Siehe [Übersicht über Berechtigungsgruppen](#page-23-4) [\[](#page-23-4)[}](#page-23-4) [24\]](#page-23-4).
- 6 Weisen Sie im Feld "Sprache" dem Benutzer über  $\langle$  und  $\rangle$  eine Sprache zu.
- *7* Speichern Sie .

### 6.2.3.3 Persönliche Einstellungen ändern

<span id="page-25-0"></span>Auch als Benutzer mit eingeschränkten Rechten (**User**) können Sie Ihre Sprache oder PIN ändern. Dadurch wird das zugehörige Benutzerprofil entsprechend angepasst. Ein Zugriff auf das komplette Benutzerprofil ist nicht nötig.

- *1* Drücken Sie auf Ihren Benutzernamen, der rechts oben im Display eingeblendet wird.
	- $\Rightarrow$  Das Fenster "Benutzer Optionen" wird geöffnet.
- *2* Wählen Sie nach Bedarf entweder die Schaltfläche "PIN ändern" oder "Sprache ändern".

## 6.2.4 Automatische Anmeldung ausschalten

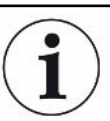

#### <span id="page-25-1"></span>**Werkseinstellung**

Gemäß Werkseinstellung wird nach dem Einschalten des Geräts der Benutzer "Supervisor" automatisch angemeldet und der Messbildschirm aufgerufen. Dieser voreingestellte Benutzer verfügt zudem über die Berechtigungen der Gruppe "Supervisor". Ohne Änderung dieser Einstellung kann jeder Benutzer alle Gerätefunktionen uneingeschränkt bedienen.

Sie können festlegen, dass nach dem Einschalten des Geräts statt der automatischen Anmeldung eines Benutzers das Anmeldefenster angezeigt wird. Im Anmeldefenster können sich alle Benutzer anmelden, die bereits im Gerät registriert worden sind, siehe "Produkt auswählen, bearbeiten oder anlegen (Messeinstellungen)".

- ü **Supervisor**-Rechte
	- *1* > Benutzerkonten > Automatische Anmeldung verwalten
	- *2* Deaktivieren Sie im Fenster "Auto Login" die Option "Aktiv".
	- *3* Speichern Sie .
- $\Rightarrow$  Nach einem Neustart des Geräts werden die aktuellen Einstellungen berücksichtigt.

## 6.2.5 Automatische Anmeldung einschalten

<span id="page-26-0"></span>Sie können festlegen, ob ein Nutzer Ihrer Wahl nach Einschalten des Geräts ohne das Anmeldefenster automatisch angemeldet wird.

### ü **Supervisor**-Rechte

- $\checkmark$  Der gewünschte Benutzer wurde bereits angelegt. Siehe "[Benutzerprofil auswählen,](#page-24-0) [bearbeiten, anlegen \[](#page-24-0)[}](#page-24-0) [25\]](#page-24-0)".
	- *1* > Benutzerkonten > Automatische Anmeldung verwalten
	- *2* Tragen Sie im Fenster "Name" den Namen des Benutzers ein. Beachten Sie die Groß-/Kleinschreibung.
	- *3* Tragen Sie im Fenster "PIN" die aktuelle PIN des Benutzerprofils ein.
	- *4* Aktivieren Sie im Fenster "Auto Login" die Option "Aktiv".
	- *5* Speichern Sie .

# <span id="page-27-0"></span>6.3 Einstellungen für die Messungen

## <span id="page-27-1"></span>6.3.1 Produkt auswählen, bearbeiten oder anlegen (Messeinstellungen)

Für die Einstellung von Messspezifikationen benötigen Sie ein angelegtes Produkt.

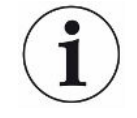

Ändern Sie Parameter wie z.B. den Schwellwert über eine externe Steuerung wird im Display "No Product" angezeigt.

#### ü **Operator**- oder **Supervisor**-Rechte

- $1$   $\sqrt[1]{a}$  > Produkte
	- $\Rightarrow$  Bereits angelegte Produkte werden in Listenform angezeigt.
- *2* Drücken Sie auf einen Produktnamen und wählen Sie aus der eingeblendeten Werkzeugleiste oder aus der Anzeige:

, um ein Produkt zu laden.

 $\Box$ , um Produkt-Einstellungen zu bearbeiten.

 $\Rightarrow$  Das Fenster "Produkt-Einstellungen" wird geöffnet.

 $\Box$ , um Produkt-Einstellungen zu kopieren.

 $\Rightarrow$  Das Fenster "Produkt-Einstellungen" wird mit den Einträgen der Kopierquelle geöffnet.

 $\widehat{\Box}$ , um ein Produkt zu löschen.

 $\Rightarrow$  Eine Sicherheitsabfrage wird angezeigt.

 $+$ , um ein neues Produkt anzulegen.

 $\Rightarrow$  Das Fenster "Produkt-Einstellungen" wird geöffnet.

*3* Über "Einstellungen" / "Produkt" öffnet sich das Fenster "Produkt-Einstellungen". In diesem Fall tragen Sie unter "Produktname" je nach Bedarf einen Produktnamen ein, ändern ihn oder behalten ihn bei.

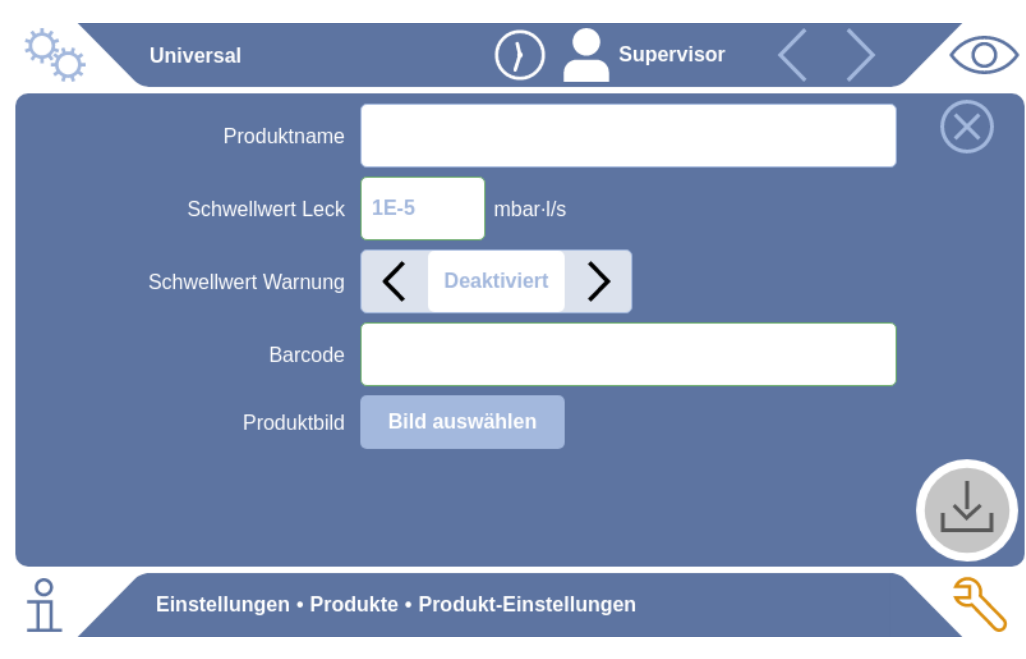

- *1* Geben Sie unter "Schwellenwert Leck" den Wert ein, bei dessen Überschreitung das Produkt als "undicht" gemeldet werden soll. Die Standard-Einstellung ist  $1 \times 10^{-5}$  mbar l/s.
- *2* Optional können Sie eine Schwellenwert Warnung aktivieren.
- *3* Um einen Barcode einzutragen, nutzen Sie den Touchscreen zur Eingabe oder scannen Sie den Barcode bei aktiviertem Eingabefeld.
- *4* Laden Sie über "Bild auswählen" ein Produktbild, das während der Messung auf dem Messbildschirm angezeigt wird. Falls das gewünschte Bild nicht auf dem Gerät gespeichert ist, erweitern Sie die Bilddatenbank. Nach Drücken auf  $+$  können Sie Bilder (JPG, PNG; max. 400 x 400 px) von einem USB Stick (FAT32 formatiert) in die Bilderbibliothek übertragen.
- *5* Speichern Sie .

### 6.3.2 Produkt wählen

- <span id="page-28-0"></span> $1^{O_0}$  > Produkte
	- $\Rightarrow$  Bereits angelegte Produkte werden angezeigt. Falls Sie das gewünschte Produkt nicht finden, legen Sie es an, siehe "Produkt auswählen, bearbeiten oder anlegen (Messeinstellungen)". Drücken Sie auf den gewünschten Produktnamen.
- 2 Laden Sie  $\hat{\mathsf{T}}_1$

## 6.3.3 Eingabefeld im Messfenster verwenden

<span id="page-29-0"></span>Sie können bei Bedarf im Messfenster ein Eingabefeld einrichten, um dort einen zusätzlichen Informationstext einzutragen. Zum Beispiel eine Seriennummer oder Chargennummer.

Dieser Text wird nicht nur im Messfenster angezeigt, sondern auch bei der Datenaufzeichnung gespeichert. Der Text wird der durchgeführten Messung zugeordnet.

#### **1. Eingabefeld für das Messfenster einrichten**

- $1$   $\frac{a_0}{2}$  > Gerät
- *2* Aktivieren Sie das Feld "Optionales Eingabefeld".
- *3* Speichern Sie .

#### **2. Eingabefeld im Messfenster befüllen oder ändern**

 $\checkmark$  Sie haben das optionale Eingabefeld aktiviert.

- *1* Berühren Sie das Eingabefeld im Messfenster.
- *2* Geben Sie über die eingeblendete Tastatur den gewünschten Text ein.
- $\Rightarrow$  Nach einem Neustart des Geräts ist das Eingabefeld leer.
- $\Rightarrow$  Das Eingabefeld wird nach Abschluss der nächsten Messung automatisch geleert
- **►** Alternativ können Sie auch einen Barcode Scanner nutzen. Scannen Sie dazu mit einem handelsüblichen Barcode Scanner den Barcode ihres Prüfkörper ein. Dieser wird automatisch in das Eingabefeld übernommen. Beim Einscannnen mehrerer Barcodes werden diese durch ein | voneinander getrennt.

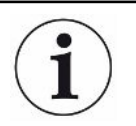

Das Einlesen eines Barcodes mit einem Barcode Scanner ist in diesem Fenster möglich.

# <span id="page-30-0"></span>6.4 Messen

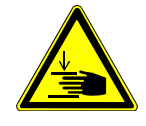

### **VORSICHT**

#### **Warnung vor Handverletzungen**

►Öffnen und schließen Sie die Prüfkammer nur, wenn sich Ihre Finger außerhalb der Prüfkammerhälften und außerhalb des Schwenkbereichs der Prüfkammer befinden.

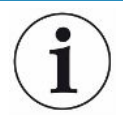

#### **HINWEIS**

#### **Sachschaden durch unsachgemäße Befüllung der Prüfkammer**

Austretende Flüssigkeiten, die in die Schläuche gelangen, können die Funktion des Geräts beeinträchtigen. Spitze Gegenstände, Fette oder Öle können Membran, Kammerring und Dichtlippen schädigen.

- ►Vermeiden Sie Verschmutzungen der Messkammer durch Öle, Fette oder Kohlenwasserstoffe.
- ►Legen Sie keine spitzen oder scharfkantigen Gegenstände ohne Schutzrahmen in die Prüfkammer.

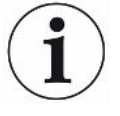

#### **Vermeiden Sie Messungenauigkeiten:**

- ►Platzieren Sie die Batterien so, dass die Dichtungen der Prüfkammerhälften nicht abgedeckt oder berührt werden.
- ►Vermeiden Sie das Messen von Prüfobjekten mit deutlichen Temperaturunterschieden zur Umgebung.
- ►Halten Sie die Dichtungen der Prüfkammerhälften sauber. Falls Sie Verschmutzungen nicht entfernen, können Messergebnisse verfälscht werden.
- ►Beschädigen Sie nicht die Dichtflächen. Durch mechanische Beschädigungen wie z.B. Kratzer kann die Kammer undicht werden.
- ►Reinigen Sie die Prüfkammer nicht mit Lösemittel / Alkohole. Diese können ebenfalls Messergebnisse verfälschen.
- $\checkmark$  Sie haben die Installation eines Einkammer- oder Mehrkammersystems durchgeführt, siehe ["Installation \[](#page-17-0)[}](#page-17-0) [18\]"](#page-17-0).
- $\checkmark$  Sie haben generelle Einstellungen vorgenommen, siehe ["Grundlegende](#page-23-0) [Einstellungen, nur in Verbindung mit optionaler CP7 \[](#page-23-0)[}](#page-23-0) [24\]"](#page-23-0).
- $\checkmark$  Sie haben die Einstellungen für das gewünschte Produkt im Gerät abgespeichert.
- $\checkmark$  Sie haben das gewünschte Produkt ausgewählt, siehe "[Produkt wählen \[](#page-28-0) $\checkmark$  [29\]](#page-28-0)".
- $\checkmark$  Der Messablauf des ELT Vmax ist darauf ausgelegt, dass die angeschlossene Prüfkammer zuvor vorbereitet wird, bevor die Messung mit dem ELT Vmax gestartet wird. Die Zugabe von Trägergas sollte ermöglicht werden.
	- *1* Rufen Sie den Messbildschirm auf.
- *2* Platzieren Sie den Prüfkörper in der Prüfkammer und schließen Sie diese.
- *3* Öffnen Sie das Ventil zur externen Pumpe und evakuieren Sie die Prüfkammer auf einen Zieldruck von etwa 3-10 mbar.
- *4* Schließen Sie das Ventil zur externen Pumpe.
- *5* Öffnen Sie das Trägergasventil sowie das Ventil zum ELT Vmax.
- *6* Falls Sie CP7 verwenden, starten Sie die Messung über die Taste "START".
- *7* Alternativ verwenden Sie zum Starten über Schnittstelle das IO-Modul/ Schnittstellenprotokoll.
- *8* Sichten Sie das Ergebnis des Messvorgangs.
	- $\Rightarrow$  CP7: Die gemessene Leckrate wird im Fenster "Messung" auf der linken Seite numerisch und farblich unterlegt dargestellt. Zusätzlich wird das Wort "OK", "Leck Warnung" oder "Leck" angezeigt, siehe ["Messdaten aufrufen](#page-32-3) [\[](#page-32-3)[}](#page-32-3) [33\]"](#page-32-3). Nach Abschluss der Messung können Sie das geprüfte Objekt entnehmen und weitere Prüfobjekte messen.
	- ð Schnittstelle: Die durch den ELT Vmax ermittelte Leckrate kann über den entsprechenden Befehl des von Ihnen gewählten Schnittstellenprotokolls ausgelesen werden.
	- $\Rightarrow$  Nach Abschluss der Messung kehrt der ELT Vmax in den Standby Modus zurück.
- *9* Schließen Sie das Ventil zum ELT Vmax sowie das Trägergasventil.
- *10* Belüften Sie die Messkammer über Ventil Belüften. Anschließend können Sie den Prüfkörper aus der Kammer entnehmen
- *11* In Vorbereitung auf die nachfolgende Messung können Sie parallel über V Bypass die Messleitung evakuieren. Orientieren Sie dich dazu am auslesbaren Druck p3. Dieser sollte einen Wert <4,5 mbar erreichen.
- *12* Falls Sie die Messung abbrechen wollen, stoppen Sie jederzeit den Messvorgang.

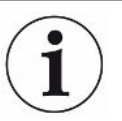

Sobald Schritt 3 abgeschlossen ist, kann bereits mit dem Evakuieren der nächsten Prüfkammer begonnen werden.

Falls Sie Messungen mit demselben Prüfobjekt wiederholen, können sich die Messergebnisse unterscheiden. Meist ist dies auf eine durch die vorangegangene Messung bedingte verringerte Menge an Lösungsmittel zurückzuführen.

# <span id="page-32-0"></span>6.5 ZERO-Messung nach Verseuchung durchführen

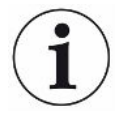

Verwenden Sie diese Funktion bei geringen Verseuchungen. Der aktuelle Untergrundwert wird dann auf Null gestellt. Bei hohen Untergrundwerten benutzen Sie die Funktion "Spülen".

Das Ergebnis wird grün angezeigt und die Werte werden übernommen. Im Problemfall wird eine Warnung oder ein Fehler angezeigt.

- *1* Wählen Sie  $\overline{O}$  >  $\overline{P}$
- *2* Leeren Sie die Messkammer.
- *3* Starten Sie die ZERO-Messung.
- $\Rightarrow$  Das Ergebnis wird grün angezeigt und die Werte werden übernommen. Im Fehlerfall wird das Ergebnis rot dargestellt.

# <span id="page-32-1"></span>6.6 Gerät spülen (Simple Purge)

Verwenden Sie diese Funktion bei Verseuchungen. Damit werden Prüfkammern und Schlauchleitungen gespült, um den Untergrundwert herabzusetzen.

Simple Purge wird über die Anlage gestartet

Der ELT Vmax führt nach Start der Funktion einen automatischen Spülvorgang durch. Dabei werden Prüfkammer und Vakuumsystem zyklisch abgepumpt und belüftet, damit nach einer Verseuchung der Untergrund im Gerät reduziert wird.

# <span id="page-32-2"></span>6.7 Messdaten und Geräteinformationen

## 6.7.1 Messdaten aufrufen

- <span id="page-32-3"></span>*1* > Messungen
	- $\Rightarrow$  Die durchgeführten Messungen werden in Kurzform zeilenweise angezeigt.
- *2* Um sich die Detailansicht einer Messung anzeigen zu lassen, tippen Sie auf einen Eintrag und anschließend auf das eingeblendete Symbol  $Q$ .
	- $\Rightarrow$  Es werden alle Informationen angezeigt, die zu dieser Messung gespeichert sind.

## 6.7.2 Messdaten übertragen

<span id="page-33-0"></span>Messergebnisse werden automatisch im Gerät gespeichert. Die letzten 500.000 Messungen werden gespeichert. Sie können die Messdaten aus dem internen Speicher auf einen angeschlossenen USB-Stick übertragen.

- ü **Operator** oder **Supervisor**-Rechte
	- *1* Um Daten aus dem internen Speicher zu übertragen, verbinden Sie einen USB-Stick mit FAT32-Formatierung mit einem der USB-Anschlüsse des Geräts.
	- *2* > Messungen
	- *3* Speichern Sie .
- $\Rightarrow$  Es werden alle Messdaten übertragen. Es wird angezeigt, wenn der Export abgeschlossen ist. Die Messdaten auf dem Gerät bleiben gespeichert.

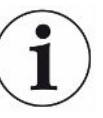

Messdaten werden nur gespeichert wenn Sie eine CP7 verwenden.

Falls Sie keine CP7 verwenden sorgen Sie für eine eigene Datenerfassung.

### 6.7.2.1 Analysedaten übertragen

<span id="page-33-1"></span>Die CP7 zeichnet im internen Speicher bei jeder Messung und im Fehlerfall Daten auf. Sie können INFICON diese Datei entweder per Email zuschicken oder einen Upload-Link vom Support anfordern.

### **So stellen Sie INFICON diese Daten zur Verfügung**

- *1* Schließen Sie einen FAT32 formatierten USB-Stick an die Steuereinheit an.
- 2 Navigieren Sie zur Seite "Diagnose 
Service Export" in der Gerätebedienung.
- *3* Betätigen Sie die Schaltfläche "Export Service Data".
	- ð Der Fortschritt des Exports wird in der Gerätebedienung angezeigt und kann nach längerer Einsatzdauer einige Minuten dauern (< 25 Minuten).
	- $\Rightarrow$  Auf dem USB-Stick befindet sich jetzt der Datenexport. Der Dateiname besteht aus den Teilen "ServiceExport" - "Seriennummer" - "Datum und Uhrzeit".

Der Datenexport kann nach längerer Einsatzdauer mehrere Megabyte (MB) groß sein. Es handelt sich dabei um ein mit Passwort geschütztes Archiv.

## 6.7.3 Messdaten löschen

<span id="page-34-0"></span>Sie können Messdaten aus dem internen Speicher des Geräts löschen.

### ü **Operator**- oder **Supervisor**-Rechte

- *1* > Messungen
- **2** Drücken Sie auf  $\widehat{\Box}$ .
- $\Rightarrow$  Es werden alle aufgezeichneten Messdaten gelöscht.

## 6.7.4 Geräteinformation aufrufen

- <span id="page-34-1"></span>**►** > Geräteinformation
	- $\Rightarrow$  Die hinterlegten Informationen werden angezeigt.

## 6.7.5 Protokoll aufrufen

<span id="page-34-2"></span>Schaltfläche zur Anzeige von Gerätemeldungen in Listenform. Diese Angaben sind beim Kontakt mit dem Service des Herstellers nützlich.

**►** > Protokoll

## 6.8 Software aktualisieren

<span id="page-35-0"></span>Das Gerät beinhaltet verschiedene Softwareversionen für die Gerätebedienung, das Grundgerät sowie das Nachweissystem. Die Versionsnummern sind dabei voneinander unabhängig.

## 6.8.1 Software der Gerätebedienung aktualisieren

<span id="page-35-1"></span>Spielen Sie die Softwareaktualisierungen mit Hilfe eines USB-Speichersticks ein.

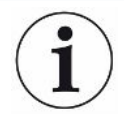

### **HINWEIS**

#### **Datenverlust durch Verbindungsabbruch**

Datenverlust durch Verbindungsabbruch

- ►Schalten Sie das Gerät nicht aus und entfernen Sie nicht den USB-Speicherstick, während die Software aktualisiert wird.
	- *1* Kopieren Sie die Datei in das Hauptverzeichnis eines FAT32-formatierten USB-Speichersticks.
	- *2* Verbinden Sie den USB-Speicherstick mit einem USB-Anschluss des Geräts.
	- *3* > Update > Update Gerätebedienung
		- $\Rightarrow$  Oben im Fenster wird die aktive Software-Version der Gerätebedienung angezeigt.

Falls sich auf dem USB-Speicherstick eine oder mehrere Software-Versionen befinden, so wird die neueste gefundene Version in der Zeile darunter angezeigt. Falls diese neuer ist als die bereits installierte Version, ist der Hintergrund grün, ansonsten rot.

- *4* Um die neue Software-Version zu laden, drücken Sie auf die Schaltfläche "Update".
- ð Nach Fertigstellung erfolgt automatisch ein Neustart der Gerätebedienung.

## 6.8.2 Software des Grundgeräts aktualisieren

<span id="page-36-0"></span>Sie spielen Softwareaktualisierungen mit Hilfe eines USB-Speichersticks ein.

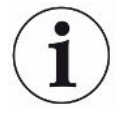

#### **HINWEIS**

#### **Datenverlust durch Verbindungsabbruch**

Datenverlust durch Verbindungsabbruch

- ►Schalten Sie das Gerät nicht aus und entfernen Sie nicht den USB-Speicherstick, während die Software aktualisiert wird.
	- *1* Kopieren Sie die Datei in das Hauptverzeichnis eines FAT32-formatierten USB-Speichersticks.
	- *2* Verbinden Sie den USB-Speicherstick mit dem USB-Anschluss des Geräts.
	- *3* > Update > Update Grundgerät
		- $\Rightarrow$  Oben im Fenster wird die aktive Software-Version des Grundgeräts angezeigt.

Falls sich auf dem USB-Speicherstick eine oder mehrere Software-Versionen befinden, so wird die neueste gefundene Version in der Zeile darunter angezeigt. Falls diese neuer ist als die bereits installierte Version, ist der Hintergrund grün, ansonsten rot.

- *4* Um die neue Software-Version zu laden, drücken Sie auf die Schaltfläche "Update".
- $\Rightarrow$  Nach Fertigstellung erfolgt automatisch ein Neustart des Systems.

## 6.8.3 Software des Gasnachweissystems aktualisieren

<span id="page-37-0"></span>Sie spielen Softwareaktualisierungen mit Hilfe eines USB-Speichersticks ein.

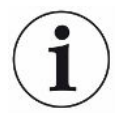

#### **HINWEIS**

#### **Datenverlust durch Verbindungsabbruch**

Datenverlust durch Verbindungsabbruch

- ►Schalten Sie das Gerät nicht aus und entfernen Sie nicht den USB-Speicherstick, während die Software aktualisiert wird.
	- *1* Kopieren Sie die Datei in das Hauptverzeichnis eines FAT32-formatierten USB-Speichersticks.
	- *2* Verbinden Sie den USB-Speicherstick mit dem USB-Anschluss des Geräts.
	- *3* > Update > Gasnachweissystem
		- $\Rightarrow$  Oben im Fenster wird die aktive Software-Version des Grundgeräts angezeigt.

Falls sich auf dem USB-Speicherstick eine oder mehrere Software-Versionen befinden, so wird die neueste gefundene Version in der Zeile darunter angezeigt. Falls diese neuer ist als die bereits installierte Version, ist der Hintergrund grün, ansonsten rot.

- *4* Um die neue Software-Version zu laden, drücken Sie auf die Schaltfläche "Update".
- $\Rightarrow$  Nach Fertigstellung erfolgt automatisch ein Neustart des Systems.

## <span id="page-38-0"></span>6.9 Auslieferungszustand wiederherstellen

Sie können das Geräts auf die Werkseinstellungen zurücksetzen.

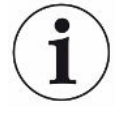

#### **Verlust von Einstellungen und Messdaten**

Nach einem Rücksetzen in den Auslieferungszustand befinden sich im Speicher des Geräts nur die Werkseinstellungen des Herstellers.

►Sichern Sie vorher wichtige Messdaten auf einem USB Stick. Siehe ["Messdaten](#page-33-0) [übertragen \[](#page-33-0)[}](#page-33-0) [34\]](#page-33-0)".

#### ü **Supervisor**-Rechte

<span id="page-38-1"></span>**►** > Gerät zurücksetzen

## 6.10 Erweiterte Einstellungen

**►** > Allgemein > Messung

Durch unsachgemäße Änderungen kann es zu fehlerhaften Messungen kommen.

**►** Nehmen Sie Änderungen an den Einstellungen auf dieser Seite nur nach Rücksprache mit INFICON vor.

## <span id="page-38-2"></span>6.11 Aktive Fehler und Warnungen aufrufen mit CP7

**Aktive Fehler** Fehler oder Warnungen werden auf der aktiven Arbeitsoberfläche angezeigt. Zusätzlich färbt sich das Symbol für Diagnose  $\sqrt[3]{\cdot}$ .

- 1  $\sqrt[3]{ }$  > Fehler und Warnungen
	- $\Rightarrow$  Die Schaltfläche "Fehler und Warnungen" ist nur verfügbar, solange Fehler oder Warnungen aktiv sind, Fehler und Warnungen werden in Listenform dargestellt.
- *2* Um Messungen durchführen zu können, bestätigen Sie aktive Fehler oder Warnungen über die Taste "Clear".
	- $\Rightarrow$  Die angezeigten Informationen werden geschlossen.

<span id="page-38-3"></span>Siehe auch "Warn- und Fehlermeldungen".

## 6.12 Vom Gerät abmelden

- *1* Drücken Sie auf Ihren Benutzernamen, der rechts oben im Display eingeblendet wird.
	- $\Rightarrow$  Das Fenster "Benutzer Optionen" wird geöffnet.
- *2* Über die Schaltfläche "Abmelden" melden Sie sich vom Gerät ab.
	- $\Rightarrow$  Das Anmeldefenster wird geöffnet.

# <span id="page-39-0"></span>7 Reinigung und Wartung

Alle hier beschriebenen Reinigungs- und Wartungsarbeiten dürfen nur ohne das Öffnen der Gerätehaube durchgeführt werden.

### **GEFAHR**

#### **Lebensgefahr durch Stromschlag**

Im Inneren des Geräts liegen hohe Spannungen an. Beim Berühren von Teilen, an denen elektrische Spannung anliegt, besteht Lebensgefahr.

- ►Trennen Sie vor allen Reinigungs- und Wartungsarbeiten das Gerät von der Stromversorgung. Stellen Sie sicher, dass die Stromversorgung nicht unbefugt wieder hergestellt werden kann.
- ►Öffnen Sie nicht die Gerätehauben.

## **GEFAHR**

#### **Verletzungsgefahr durch Elektrolyt**

- ►Vermeiden Sie Berührungen mit Haut, Augen oder Kleidung.
- ►Tragen Sie geeignete Schutzkleidung, insbesondere Handschuhe, Kittel und Gesichtsschutz.
- ►Beachten Sie die Hinweise des jeweiligen Sicherheitsdatenblatts und befolgen Sie die gültigen Arbeitsanweisungen.
- ►Spülen Sie Elektrolyt- oder Säurespritzer sofort mit klarem Wasser ab.
- ►Suchen Sie gegebenenfalls einen Arzt auf.

## **AVORSICHT**

#### **Gefahr durch herunterstürzende schwere Lasten**

Das Gerät ist schwer und kann durch Umkippen oder Herunterstürzen Personen verletzen und Sachen beschädigen.

►Stellen Sie das Gerät nur auf einen ausreichend stabilen Untergrund.

# <span id="page-40-0"></span>7.1 Wartungsarbeiten ELT Vmax

## 7.1.1 ELT Vmax: Gehäuse reinigen

<span id="page-40-1"></span>Das Gehäuse besteht aus einem lackierten Metallgehäuse.

- *1* Stellen Sie sicher, dass der ELT Vmax von der Stromversorgung getrennt ist.
- *2* Verwenden Sie zum Anfeuchten nur Wasser.
- *3* Vermeiden Sie Reinigungsmittel, die Alkohol, Fett oder Öl enthalten.
- *4* Wischen Sie das Gehäuse mit einem feuchten weichen Tuch ab.

## 7.1.2 ELT Vmax: Filtermatte wechseln

<span id="page-40-2"></span>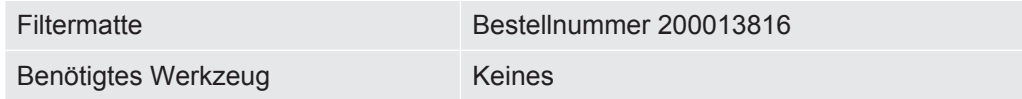

In Produktionsräumen mit erhöhter Staubbelastung kann die Filtermatte verschmutzen. Wechseln Sie die Filtermatte bei deutlicher Verschmutzung.

- $\checkmark$  Sie verfügen über eine neue Filtermatte.
	- *1* Stellen Sie sicher, dass das Gerät von der Stromversorgung getrennt ist.
	- *2* Nehmen Sie das Kunststoffgitter ab. Es ist nur durch Rastnasen befestigt.
	- *3* Nehmen Sie den gebrauchten Luftfilter aus dem Kunststoffgitter und setzen Sie einen neuen ein.
	- *4* Setzen Sie das Kunststoffgitter mit dem neuen Luftfilter wieder ein.
		- $\Rightarrow$  Filtermatte ist gewechselt

# <span id="page-41-0"></span>7.2 Wartungsplan

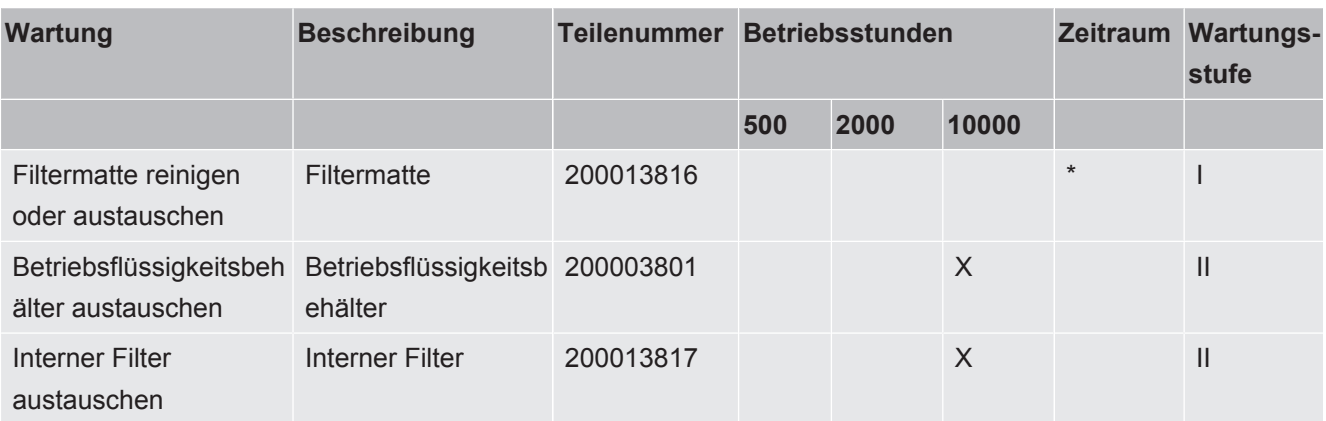

\*Bei Bedarf

Erklärung der Wartungsstufen:

Wartungsstufe I: Kunde ohne technische Ausbildung

Wartungsstufe II: Kunde mit technischer Ausbildung und INFICON-Training

Wartungsstufe III: INFICON-Service

# <span id="page-42-0"></span>8 Außerbetriebnahme

# <span id="page-42-1"></span>8.1 Gerät entsorgen

Das Gerät kann vom Betreiber entsorgt oder zum Hersteller gesendet werden. Das Gerät besteht aus Materialien, die wiederverwendet werden können. Um Abfall zu vermeiden und die Umwelt zu schonen, sollten Sie von dieser Möglichkeit Gebrauch machen.

Beachten Sie bei der Entsorgung die Umwelt- und Sicherheitsbestimmungen Ihres Landes.

# <span id="page-42-2"></span>8.2 Batterie-Dichtheitsprüfgerät zur Wartung, Reparatur oder Entsorgung einsenden

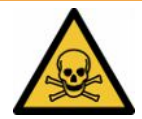

### **WARNUNG**

#### **Gefahr durch gesundheitsschädliche Stoffe**

Kontaminierte Geräte können die Gesundheit gefährden. Die Kontaminationserklärung dient dem Schutz aller Personen, die mit dem Gerät in Berührung kommen. Geräte, die ohne Rücksendenummer und ausgefüllte Kontaminationserklärung eingesandt werden, werden vom Hersteller an den Absender zurückgeschickt.

- ►Füllen Sie die Kontaminationserklärung vollständig aus.
	- *1* Nehmen Sie vor einer Rücksendung Kontakt mit dem Hersteller auf und übersenden Sie eine ausgefüllte Kontaminationserklärung.
		- $\Rightarrow$  Sie erhalten dann eine Rücksendenummer und die Versandadresse.
	- *2* Verwenden Sie zur Rücksendung die Originalverpackung.
	- *3* Bevor Sie das Gerät versenden, befestigen Sie ein Exemplar der ausgefüllten Kontaminationserklärung außen auf der Verpackung.

Zur Kontaminationserklärung siehe unten.

## Kontaminationserklärung

Die Instandhaltung, die Instandsetzung und/oder die Entsorgung von Vakuumgeräten und -komponenten wird nur durchgeführt, wenn eine<br>korrekt und vollständig ausgefüllte Kontaminationserklärung vorliegt. Sonst kommt es zu Ver Diese Erklärung darf nur von autorisiertem Fachpersonal ausgefüllt (in Druckbuchstaben) und unterschrieben werden.

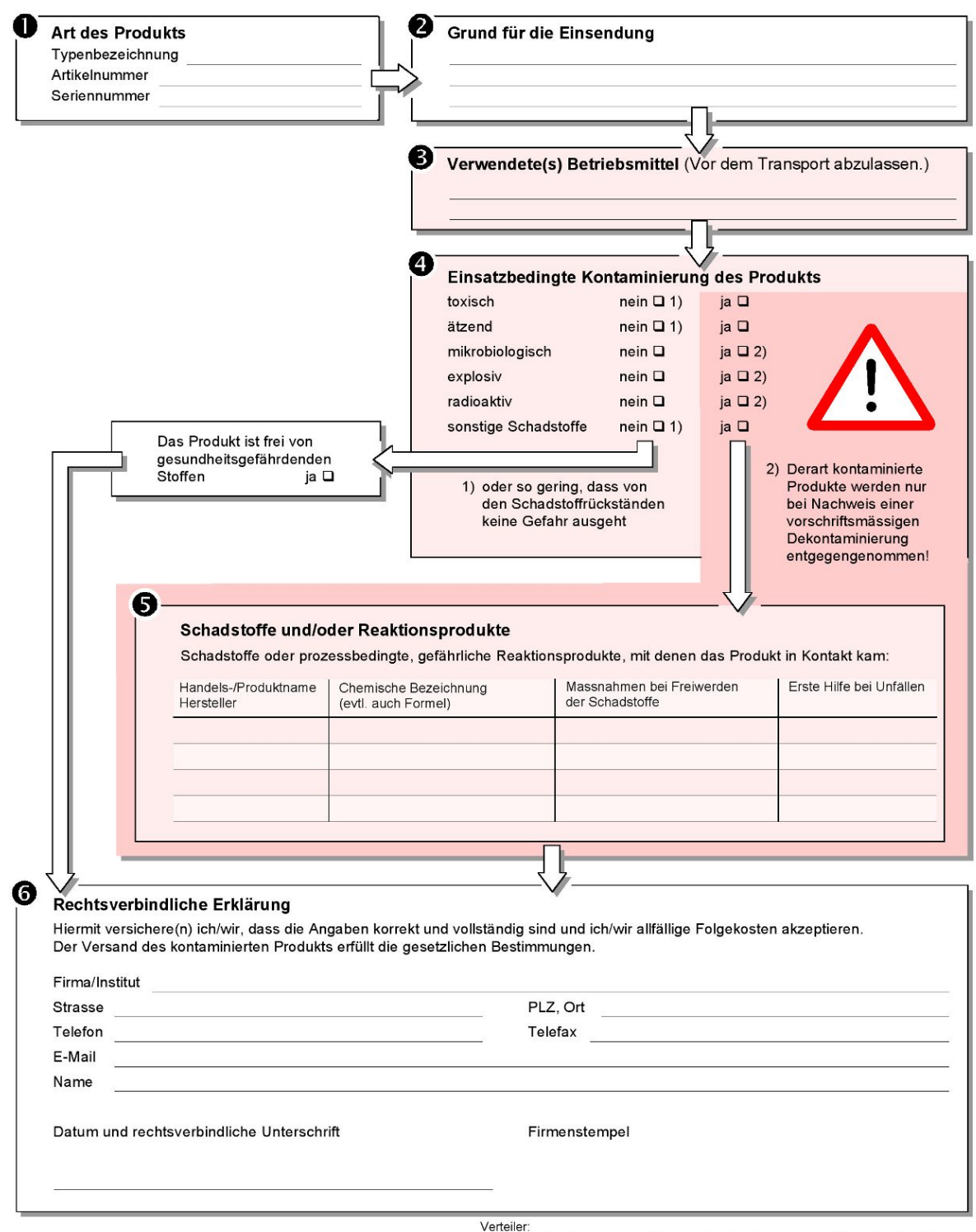

Original an den Adressaten - 1 Kopie zu den Begleitpapieren - 1 Kopie für den Absender

# <span id="page-44-0"></span>9 Anhang

# <span id="page-44-1"></span>9.1 Zubehör

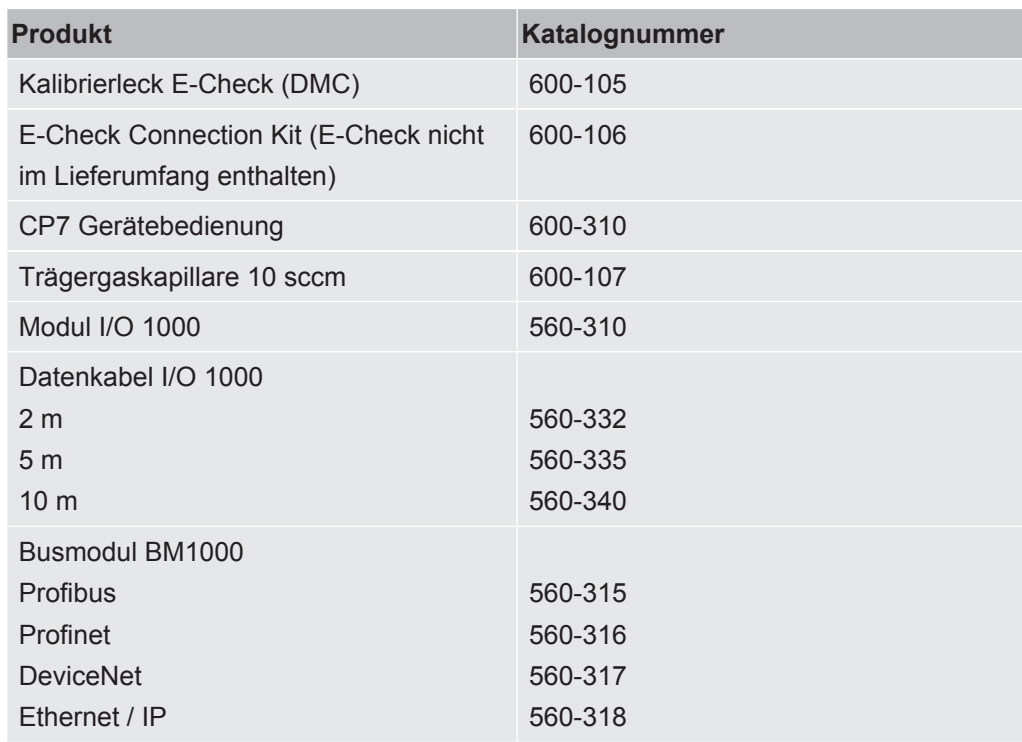

## <span id="page-45-0"></span>9.2 Zertifikate

### <span id="page-45-1"></span>9.2.1 CE-Erklärung

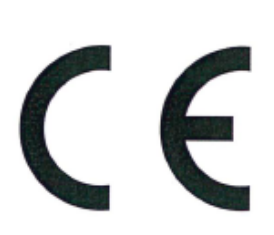

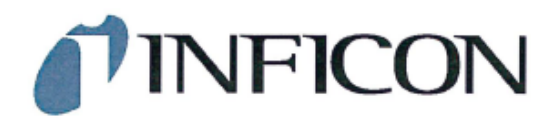

### EU-Konformitätserklärung

 $\mathbf{r}$ 

Hiermit erklären wir, INFICON GmbH, dass die<br>nachfolgend bezeichneten Produkte aufgrund ihrer Konzipierung und Bauart sowie in der von uns in Verkehr gebrachten Ausführung den einschlägigen grundlegenden Sicherheits- und Gesundheitsanforderungen der EU-Richtlinien entsprechen. Die alleinige Verantwortung für die Ausstellung dieser Konformitätserklärung trägt INFICON GmbH.

Bei Änderung des Produkts verliert diese Erklärung ihre Gültigkeit.

Bezeichnung des Produktes:

Batterie-Dichtheitsprüfgerät

Typen: **ELT Vmax** 

Katalog-Nummer: 600-301

Die Produkte entsprechen folgenden Richtlinien:

· Richtlinie 2014/30/EU (EMV)

· Richtlinie 2011/65/EU (RoHS)

Angewandte harmonisierte Normen:

EN 61326-1:2013 Klasse A nach EN 55011

EN IEC 63000:2018

Köln, den 25. März 2024

Matthias Fritz, Geschäftsführer

Köln, den 25. März 2024

 $a<sub>2</sub>$ i. A. Winfried Schneider, Entwicklung

**INFICON GmbH** Bonner Straße 498 D-50968 Köln Tel.: +49 (0)221 56788-0<br>Fax: +49 (0)221 56788-0<br>www.inficon.com E-mail: leakdetection@inficon.com

### <span id="page-46-0"></span>9.2.2 Einbauerklärung

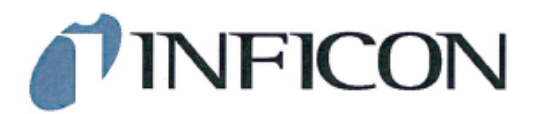

#### **EG-Einbauerklärung**

Hiermit erklären wir, INFICON GmbH, dass die<br>nachfolgend bezeichneten unvollständigen Maschinen aufgrund ihrer Konzipierung und Bauart sowie in der von uns in Verkehr gebrachten Ausführung den einschlägigen grundlegenden Sicherheitsund Gesundheitsanforderungen der EU-Richtlinien entsprechen. Die alleinige Verantwortung für die Ausstellung dieser Konformitätserklärung trägt INFICON GmbH.

Bei Änderung des Produkts verliert diese Erklärung ihre Gültigkeit

Bezeichnung des Produktes:

Batterie-Dichtheitsprüfgerät

Die Produkte entsprechen grundlegenden Anforderungen der folgenden Richtlinien:

· Richtlinie 2006/42/EG (Maschinen)

Angewandte harmonisierte Normen:

EN ISO 61010-1:2010+A1:2019

EN ISO 12100:2010

Typen: **ELT Vmax** 

Katalog-Nummer: 600-301

Die unvollständige Maschine darf erst dann in Betrieb genommen werden, wenn gegebenenfalls festgestellt wurde, dass die Maschine, in die die unvollständige Maschine eingebaut werden soll, den Bestimmungen der Richtlinie Maschinen (2006/42/EG) entspricht.

Der Hersteller verpflichtet sich, die speziellen technischen Unterlagen zur unvollständigen Maschine einzelstaatlichen Stellen auf begründetes Verlangen elektronisch zu übermitteln.

Die zur unvollständigen Maschine gehörenden speziellen Unterlagen nach Anhang VII Teil B wurden erstellt.

Bevollmächtigter für die Zusammenstellung der technischen Unterlagen: Heinz Rauch, INFICON GmbH, Bonner Strasse 498, D-50968 Köln

Folgende grundlegende Sicherheitsanforderungen nach Anhang II der Richtlinie 2006/42/EG wurden eingehalten: 1.1.2, 1.1.3, 1.1.5, 1.2.1, 1.2.6, 1.3.1, 1.3.2, 1.3.3, 1.3.4, 1.3.7, 1.5.1, 1.5.2, 1.5.5, 1.5.8, 1.5.9, 1.5.10, 1.5.11, 1.5.13, 1.6.1, 1.7.2, 1.7.3, 1.7.4 wurden teilweise eingehalten:

1.5.2, 1.5.4, 1.5.6, 1.5.7, 1.5.16, 1.6.3

Köln, den 25. März 2024

Matthias Fritz, Geschäftsführer

Köln, den 25. März 2024

Winfried Schneider, Entwicklung

**INFICON GmbH** Bonner Straße 498<br>D-50968 Köln D-30966 Kolif<br>Tel.: +49 (0)221 56788-0<br>Fax: +49 (0)221 56788-90 ELT Vmax Unvollständige Maschine-Einbauerklä www.inficon.com E-mail: leakdetection@inficon.com

## 9.2.3 China RoHS

#### <span id="page-47-0"></span>**Restriction of Hazardous Substances (China RoHS)**

#### 有害物质限制条例(中国 RoHS)

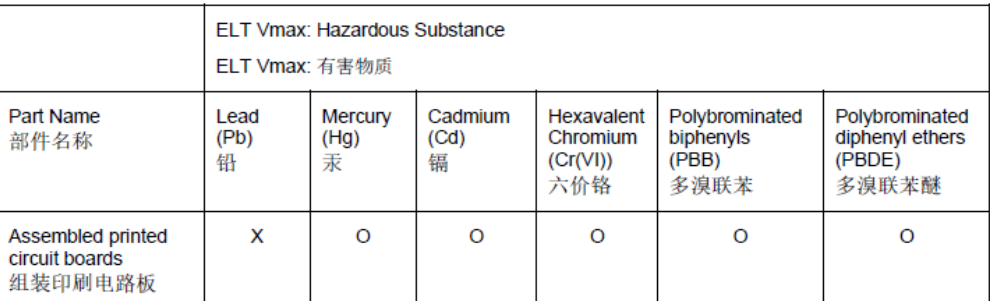

This table is prepared in accordance with the provisions of SJ/T 11364. 本表是根据 SJ/T 11364 的规定编制的。

O: Indicates that said hazardous substance contained in all of the homogeneous materials for this part is below the limit requirement of GB/T 26572.

O: 表示该部件所有均质材料中所含的上述有害物质都在 GB/T 26572 的限制要求范围内。

X: Indicates that said hazardous substance contained in at least one of the homogeneous materials used for this part is above the limit requirement of GB/T 26572.

X: 表示该部件所使用的均质材料中, 至少有一种材料所含的上述有害物质超出了 GB/T 26572 的限制 要求。

(Enterprises may further provide in this box technical explanation for marking "X" based on their actual circumstances.)

(企业可以根据实际情况, 针对含"X"标识的部件, 在此栏中提供更多技术说明。)

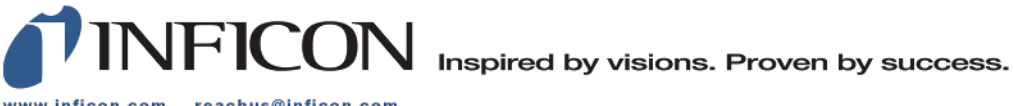

www.inficon.com reachus@inficon.com

Due to our continuing program of product improvements, specifications are subject to change without notice.<br>The trademarks mentioned in this document are held by the companies that produce them.